Technical Document

# **Niagara 4 Hardening Guide**

**March 7, 2023**

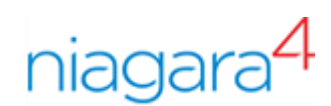

# Niagara 4 Hardening Guide

Tridium, Inc. 3951 Westerre Parkway, Suite 350 Richmond, Virginia 23233 U.S.A.

#### **Confidentiality**

The information contained in this document is confidential information of Tridium, Inc., a Delaware corporation ("Tridium"). Such information and the software described herein, is furnished under a license agreement and may be used only in accordance with that agreement.

The information contained in this document is provided solely for use by Tridium employees, licensees, and system owners; and, except as permitted under the below copyright notice, is not to be released to, or reproduced for, anyone else.

While every effort has been made to assure the accuracy of this document, Tridium is not responsible for damages of any kind, including without limitation consequential damages, arising from the application of the information contained herein. Information and specifications published here are current as of the date of this publication and are subject to change without notice. The latest product specifications can be found by contacting our corporate headquarters, Richmond, Virginia.

#### Trademark notice

BACnet and ASHRAE are registered trademarks of American Society of Heating, Refrigerating and Air-Conditioning Engineers. Microsoft, Excel, Internet Explorer, Windows, Windows Vista, Windows Server, and SQL Server are registered trademarks of Microsoft Corporation. Oracle and Java are registered trademarks of Oracle and/or its affiliates. Mozilla and Firefox are trademarks of the Mozilla Foundation. Echelon, LON, LonMark, LonTalk, and LonWorks are registered trademarks of Echelon Corporation. Tridium, JACE, Niagara Framework, and Sedona Framework are registered trademarks, and Workbench are trademarks of Tridium Inc. All other product names and services mentioned in this publication that are known to be trademarks, registered trademarks, or service marks are the property of their respective owners.

#### Copyright and patent notice

This document may be copied by parties who are authorized to distribute Tridium products in connection with distribution of those products, subject to the contracts that authorize such distribution. It may not otherwise, in whole or in part, be copied, photocopied, reproduced, translated, or reduced to any electronic medium or machine-readable form without prior written consent from Tridium, Inc.

Copyright © 2023 Tridium, Inc. All rights reserved.

The product(s) described herein may be covered by one or more U.S. or foreign patents of Tridium.

# **Contents**

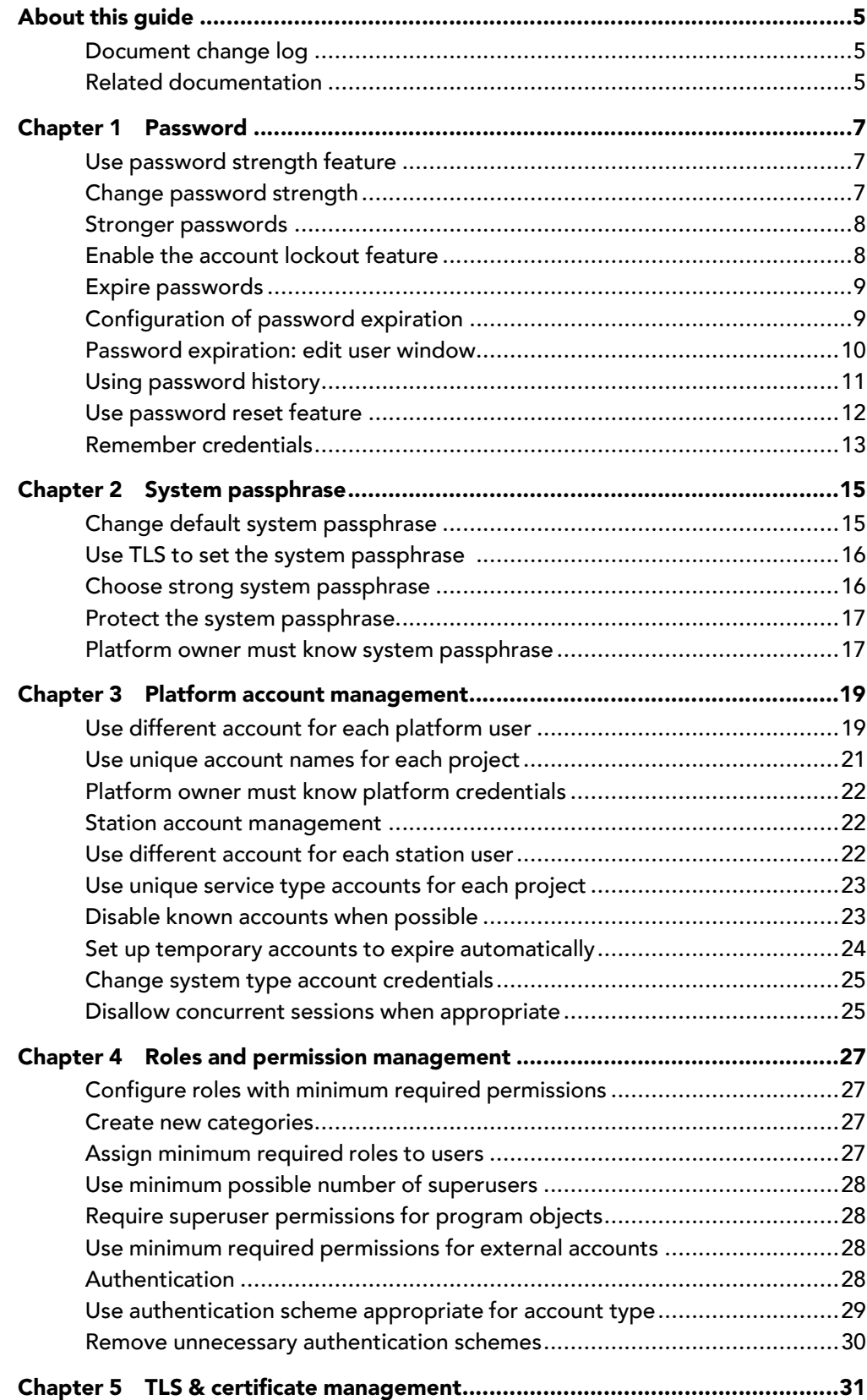

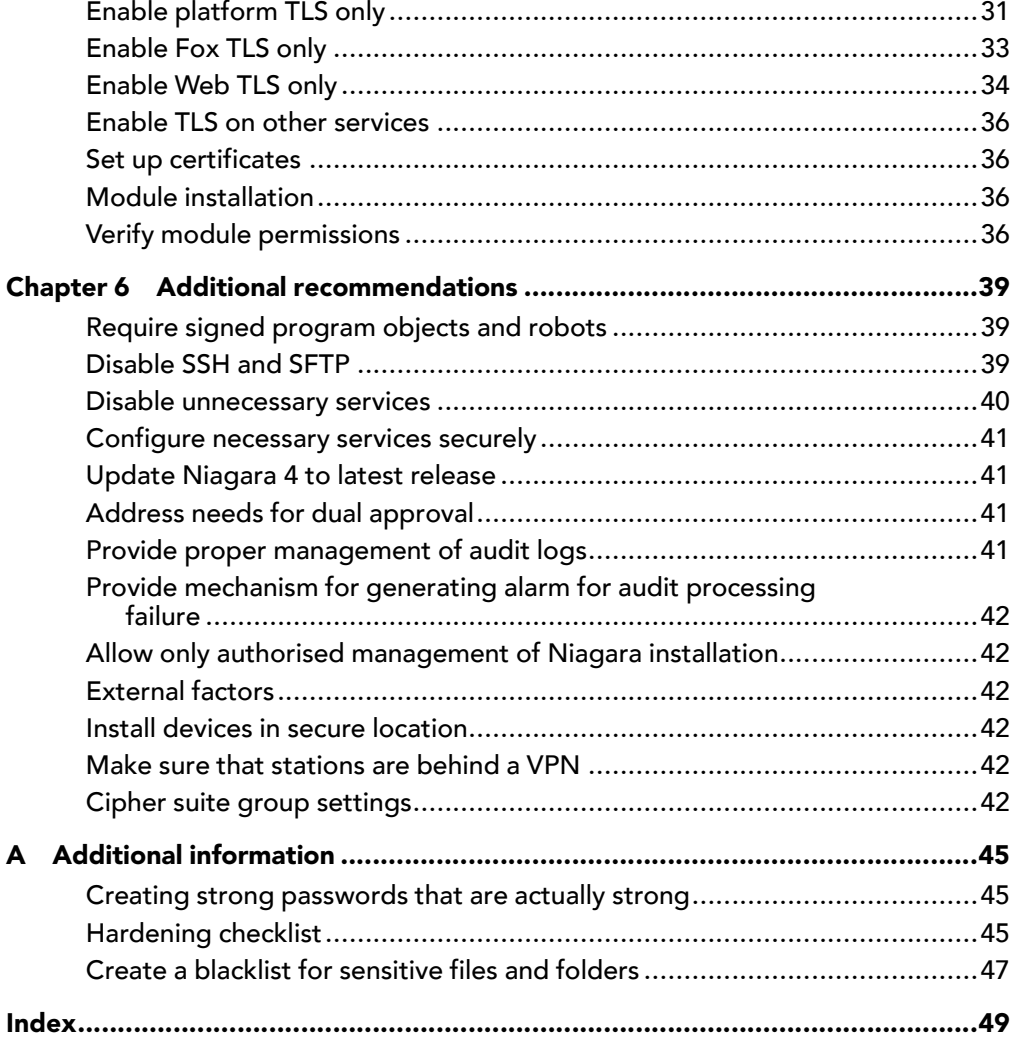

## <span id="page-4-0"></span>About this guide

This topic contains information about how to implement best security practices in Niagara 4.

<span id="page-4-4"></span>Following practices can be used to make Niagara 4 more secure:

- Passwords
- System paraphrase
- Platform Account Management
- Station Account Management
- Role and Permission management
- Authentication
- TLS and Certificate Management
- Module Installation
- Additional Settings
- External factors

Apart from above mentioned factors many other factors are responsible for security. Many other factors affect security- and vulnerabilities in one area can affect security in another.

#### <span id="page-4-1"></span>Document change log

This topic summarizes the history of this document.

#### <span id="page-4-3"></span>March 7, 2023

Replaced a screen capture in "Enable platform TLS only" and edited the rest of the chapter to promote only secure communication.

Updated screen captures, TLS version recommendations, and certificate password options in "TLS and certificate management" chapter.

#### September 30, 2022

Added chapter on "Cipher Suite Group settings".

October 10, 2019

Updated for Niagara 4.7.

#### <span id="page-4-2"></span>Related documentation

Additional information is available in the following documents.

- Niagara Station Security Guide
- Niagara Platform Guide

# <span id="page-6-0"></span>Chapter 1 Password

#### **Topics covered in this chapter**

- ♦ Use [password](#page-6-1) strength feature
- ♦ Change [password](#page-6-2) strength
- ♦ Stronger [passwords](#page-7-0)
- ♦ Enable the [account](#page-7-1) lockout feature
- ♦ Expire [passwords](#page-8-0)
- ♦ [Configuration](#page-8-1) of password expiration
- ♦ Password [expiration:](#page-9-0) edit user window
- ♦ Using [password](#page-10-0) history
- ♦ Use [password](#page-11-0) reset feature
- ♦ [Remember](#page-12-0) credentials

The Niagara 4 system typically uses passwords to authenticate "users" to a station or platform. It is particularly important to handle passwords correctly. If an attacker acquires a user's password, they can gain access to the system and have the same permissions as that user. In the worst case, an attacker might gain access to a Super User account or platform account and the entire system could be compromised.

<span id="page-6-3"></span>Here are some of the steps that you can take to help secure the passwords in a Niagara 4 system:

- Use the Password Strength Feature
- Enable the Account Lockout Feature
- **Expire Passwords**
- Use the Password History
- Use the Password Reset Feature
- Leave the Remember These Credentials Box Unchecked

#### <span id="page-6-1"></span>Use password strength feature

Many of the configured authentication schemes in Niagara 4 support the notion of authenticating users with a password, but not all passwords are equally effective. Ensuring that users are choosing good, strong passwords is essential to securing a Niagara 4 system that uses password-based authentication schemes.

<span id="page-6-4"></span>In Niagara 4, password strength is enforced by the **Password Strength** property on the authentication scheme **Global Password Configuration** property and the required password strength can be customized to meet the needs of each system. By default, passwords are required to be at least 10 characters in length, and contain at least 1 digit, 1 uppercase and 1 lowercase character. This is the recommended industry standard for most applications. However, systems with higher security requirements can configure the **Password Strength** property to require a password strength that meets their needs.

NOTE: **Password Strength** can be increased, it should not be reduced.

#### <span id="page-6-2"></span>Change password strength

To change the required password strength, follow the steps described below:

- Step 1 Double click station's Config→Services → Authentication Services.
- Step 2 Expand the **Authentication schemes** folder and expand the **Authentication Scheme** that you want to change.
- Step 3 Go to **Global Password Configuration** property, expand the **Password Strength** property and edit the fields as appropriate.

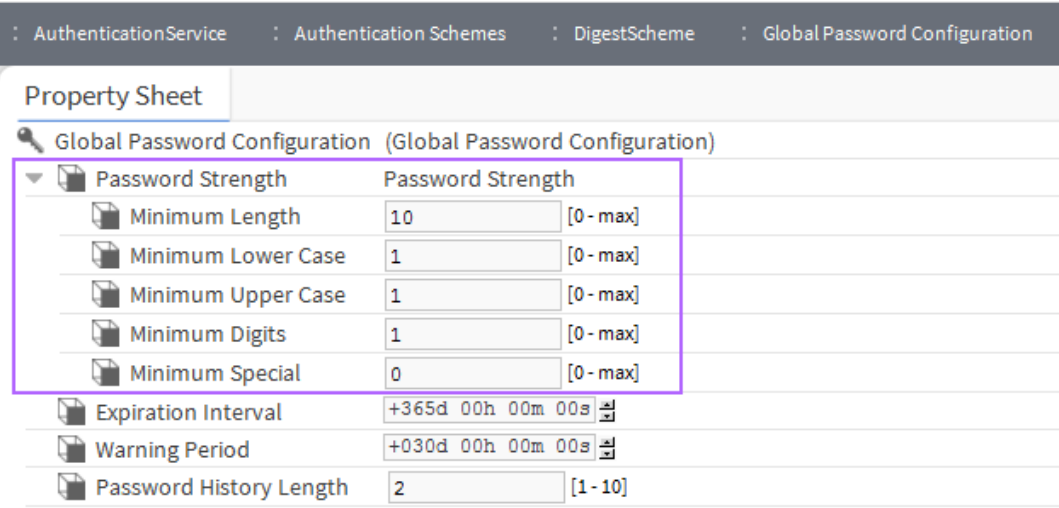

#### Step 4 Save the changes.

NOTE: This does not force a user whose password no longer meets a password strength requirement to change their passwords. If that user changes their password after the password strength requirements are modified, their new password will have to meet the new requirements.

#### <span id="page-7-0"></span>Stronger passwords

Even with good password strength requirements, there are some passwords that are stronger than others. It is important to educate users on password strength. Password strength requirements are not enough to ensure that actually strong passwords are used. For example, "Password10" satisfies all the requirements, but is actually a weak, easily hackable password. When creating a password follow the guidelines in [Creating](#page-44-1) strong [passwords](#page-44-1) that are actually strong, page 45 to help you generate stronger passwords.

#### <span id="page-7-3"></span><span id="page-7-1"></span>Enable the account lockout feature

The user lockout feature allows the User Services to lockout a user after a specified number of failed login attempts. That user is not able to log back into the station until lockout is removed. this helps protect Niagara 4 system against attackers trying to guess or brute force user's passwords.

<span id="page-7-2"></span>Account Lock Out is enabled by default, but if it is not currently enabled, you can enable it as described below:

- Step 1 Expand station menu Config→Services→UserService property sheet.
- Step 2 Set the **Lock Out Enabled** property as true.

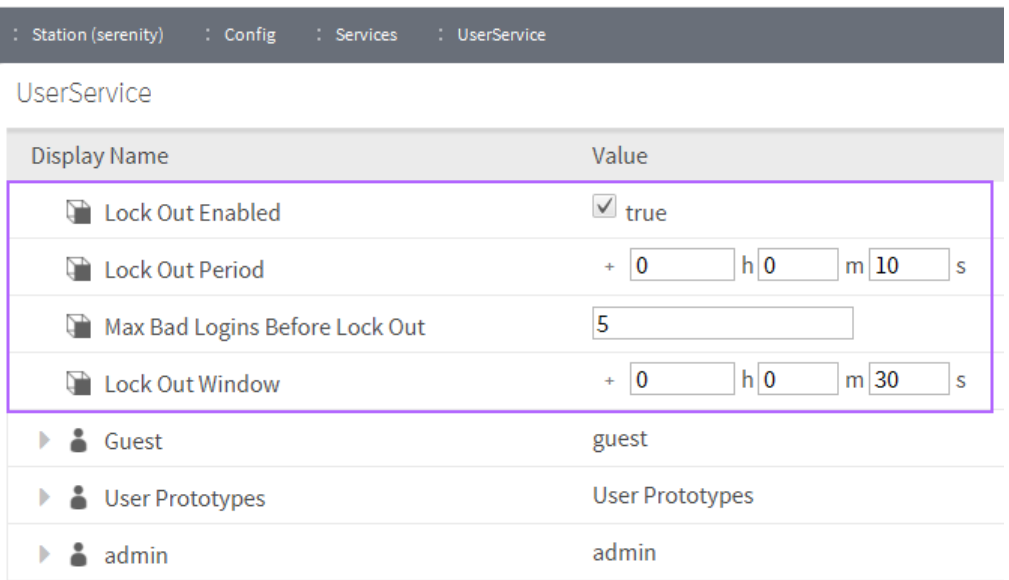

- Step 3 Adjust the other lockout properties as necessary.
	- **Lock Out Period**: This determines how long the user is **Lock Out** for. Even short periods (for example, 10 seconds) can be quite effective at blocking "brute force" attacks without inconveniencing users. However, more sensitive systems may warrant a longer lockout period.
	- **Max Bad Logins Before Lock Out**: This determines how many login failures are required before locking out the user.
	- **Lock Out Window**: The user is only locked out if the specified number of login failures occurs within the time set in the Lock Out Window. This helps separate suspicious activity (for example, 10 login failures in a few seconds) from normal usage (for example, 10 login failures over a year).

#### <span id="page-8-0"></span>Expire passwords

In Niagara 4, user passwords can be set to expire after a specified amount of time, or on a set date. This ensures that old passwords are not kept around indefinitely. If an attacker acquires a password, it is only useful to them until the password is changed. Expiration settings are configured on authentication schemes **Global Password Configuration** property sheets as well as on individual user properties.

#### <span id="page-8-3"></span><span id="page-8-1"></span>Configuration of password expiration

This topic describes how to configure property sheet for password expiration. Following are the steps to configure password expiration settings:

- <span id="page-8-2"></span>Step 1 Expand station menu Config→Services→Authentication Service property sheet.
- Step 2 Go to the **Authentication Scheme** property sheet and find the authentication scheme which needs to be modified.
- Step 3 Expand the **Global Password Configuration** property and configure the expiration settings as necessary:
	- **Expiration Level:** property setting determines how long a password is used before it needs to be changed. The default is 365 days. You should change this to a lower value; ninety days is standard for many situations

Step 4 Save the changes.

NOTE: You must also set individual user password expiration dates (See **Password Expiration** : Edit User window.

• **Warning Period**: Users are notified when their password is about to expire. The Warning Period specifies how far in advance the user is notified. Fifteen days generally gives the user enough time to change their password.

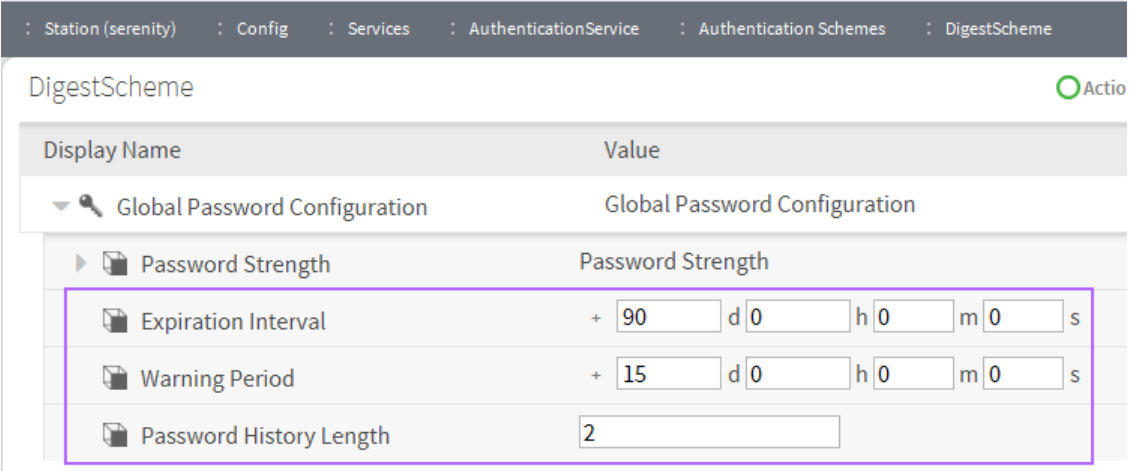

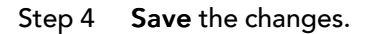

## <span id="page-9-0"></span>Password expiration: edit user window

Password expiration may also be enabled on each user. If enabled on a user, the setting on the user takes precedence over the authentication scheme password expiration configuration. Once the password expires, the configuration on the user's authentication scheme is applied. This property can be configured from **userservice** window also. Following is the procedure to configure the property from User manager view:

<span id="page-9-1"></span>Step 1 Select the**User Manager** view from Station→Config→Services→UserServices.

Step 2 In the User Manager view, select one or more users and click Edit to open the Edit window.

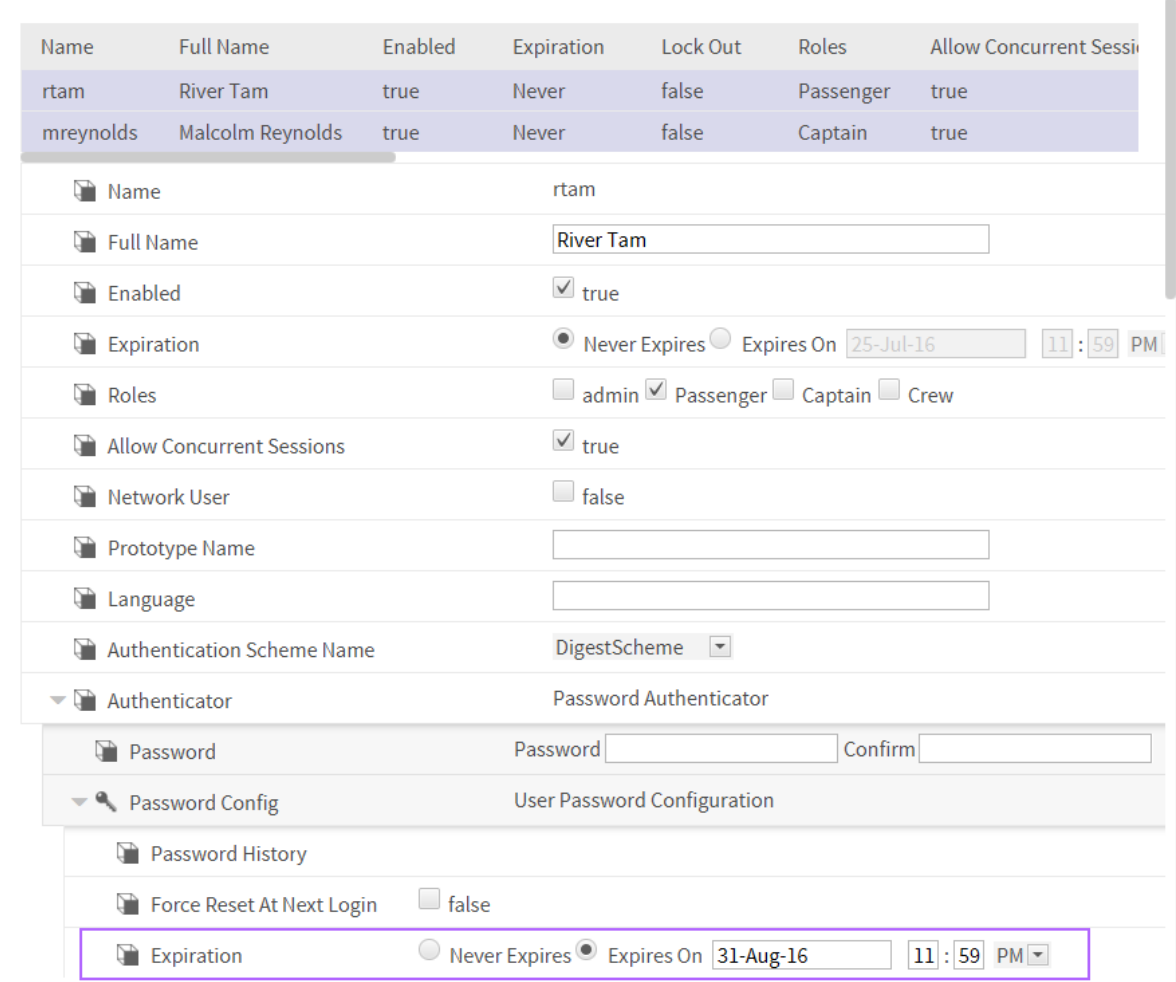

Step 3 Choose Expires On for the **Password Expiration** and set the expiration date at least 15 days into the future or perhaps to what equal to what you set for the Password Configuration **Warning Period** property.

NOTE: The default user **Password Expiration** property value is Never Expires. To create new users with expiring passwords enabled, set the **Password Configuration** expiration property to Expiry On under **Default Prototype** but be sure to set the Expires On date for each user.

NOTE: You could set the  $Expires$  On date to an arbitrary date for enough into the future that user will likely have logged into the system before expiring and also set the**Force Set at Next Login** to true so the user is forced to change their password at first login. This would get the their expiration in sync.

Step 4 Save the changes. The next time the user changes their password, the expiration date is automatically updated to the **User services** Expiration Interval added to current date and time.

#### <span id="page-10-0"></span>Using password history

<span id="page-10-1"></span>In Niagara 4, **Authentication Schemes** can be configured to remember users' previously used passwords. This password history is used to ensure that when a user changes his password, he or she does not choose a previously used password. Much like the password expiration feature, the password history helps prevent users from using passwords indefinitely. The default setting of 2 should always be changed to a reasonable number for your system. Password histories are tied to authentication schemes. Therefore, users with more sensitive accounts can have stronger**Authentication Schemes** with longer password histories.

#### Prerequisites:

- Step 1 Expand station and view Config > Services > UserService→Services→Authentication Service→- Authentication Schemes.
- Step 2 Got to the Schemes folder whose password history needs to be modified.
- Step 3 Expand the **Global Password Configuration** property.

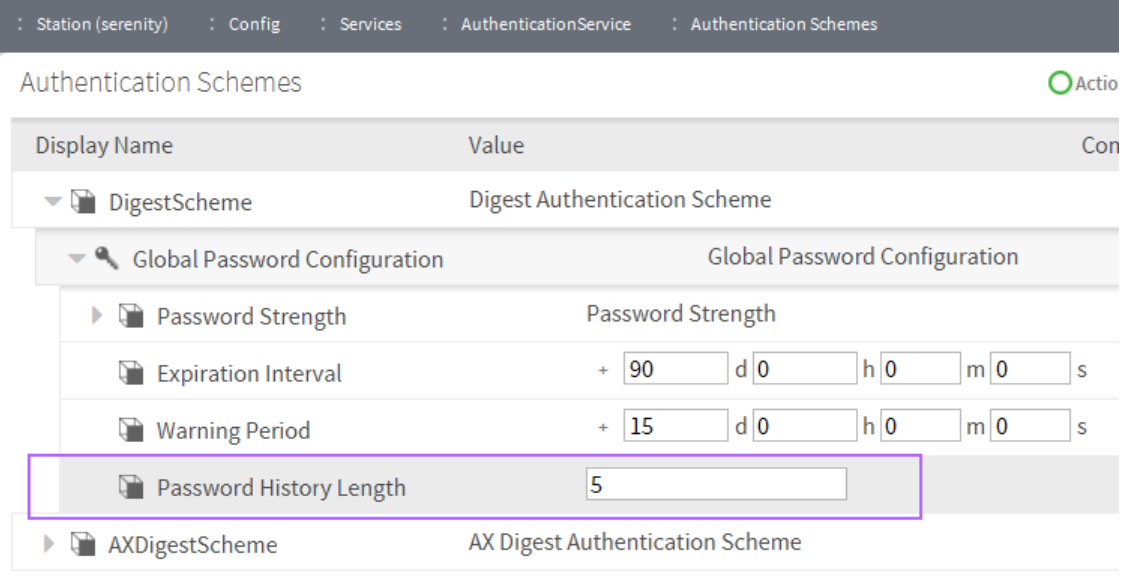

Step 4 Set the **Password History Length** to nonzero value. This determines how many passwords are remembered. The maximum password history length is 10.

#### <span id="page-11-0"></span>Use password reset feature

In Niagara 4, you can force users to reset their password. This is particularly useful when creating a new user. The first time a user logs in, he or she can create a brand-new password known only to that user. The password reset feature is also useful to ensure that a new password policy is enforced for all users. For example, if a station is changed to require strong passwords, the existing passwords may not conform to the password policy. Forcing users to reset their passwords will ensure that after logging in to the station, their password conforms to the rules. The following steps describe how to force a user to reset their password:

- <span id="page-11-1"></span>Step 1 Go to Users property sheet view.
- Step 2 Expand the **Password Configuration** property.
- Step 3 Set the **Force Reset at Next Login** to true.

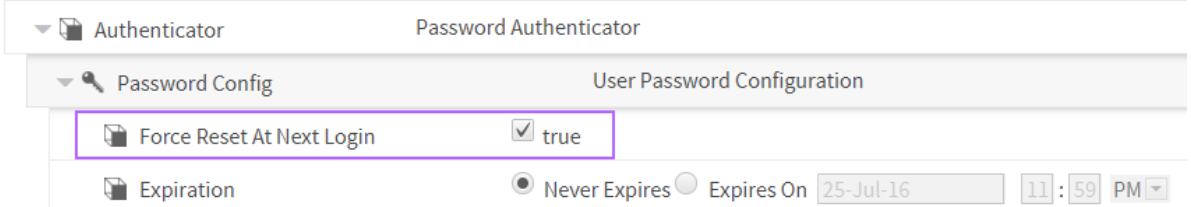

Step 4 The next time the user logs in they will be prompted to reset their password, as shown below. The user cannot access the station until resetting the password.

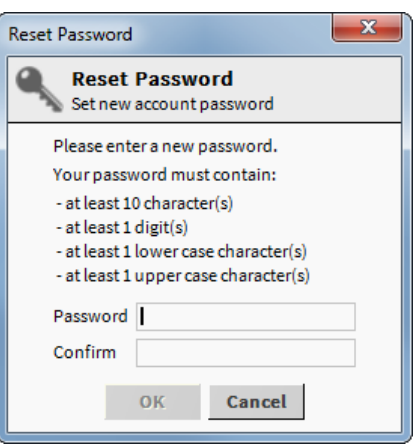

To create new users with the **Force Reset at Next Login** property automatically set to true verify that the **Force Reset at Next Login** property is set to true on the **Default Prototype**.

#### <span id="page-12-0"></span>Remember credentials

When using credentials it is strongly recommended not to reuse them. For example, do not use the same credentials for an email server to which you are connected as you do for highly sensitive systems. When logging in to a Niagara 4 system via Workbench, the login dialog includes a check box to Remember these credentials.

<span id="page-12-1"></span>When checked, Workbench will remember the credentials and use them to automatically fill in the login dialog box the next time the user tries to log in. This option is provided for convenience.

CAUTION: If the box is checked, anyone with access to that Workbench can log in using those credentials. For highly sensitive systems, privileged accounts, or unsecured computers, you should always leave the box unchecked.

In Niagara 4, there is the **Allow User Credential Caching** property on the General tab in the Workbench Tools → Options, which defaults to true. If you set that property to false, it will prevent a user from being able to even select the Remember these credentials check box in the login dialog.

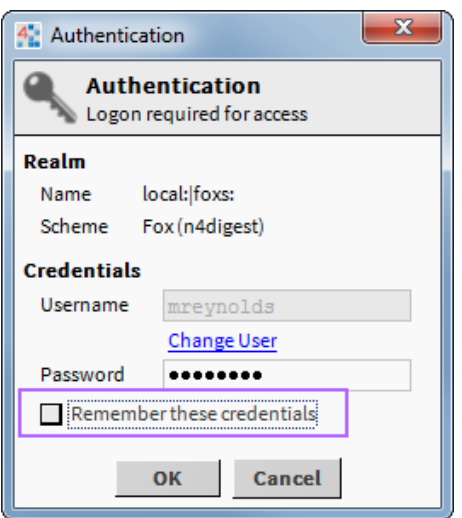

# <span id="page-14-0"></span>Chapter 2 System passphrase

#### **Topics covered in this chapter**

- ♦ Change default system [passphrase](#page-14-1)
- ♦ Use TLS to set the system [passphrase](#page-15-0)
- ♦ Choose strong system [passphrase](#page-15-1)
- ♦ Protect the system [passphrase](#page-16-0)
- ♦ Platform owner must know system [passphrase](#page-16-1)

Niagara 4uses a system passphrase to help protect the various sensitive data in a Niagara 4 system. This can include user passwords, Kerberos keytab files, backups, etc. To protect them, the data are encrypted using the system passphrase. The system passphrase is not associated with a user; it is used by the system to encrypt files. Because the passphrase is known by a human user, the data can be moved to another unit and decrypted there, provided the new system is provided with the correct system passphrase.

<span id="page-14-2"></span>Because it is used to protect sensitive data, the system passphrase is also considered sensitive and should be protected. This section describes the various steps to take to keep your system passphrase safe.

- Change the Default System Passphrase
- Use TLS To Set the System Passphrase
- Choose a Strong System Passphrase
- Protect the System Passphrase
- Ensure Platform Owner Knows the System Passphrase

## <span id="page-14-1"></span>Change default system passphrase

Each JACE is shipped with a default system passphrase, Niagara. When commissioning a new JACE, you should always change the system passphrase from the default to some new, unique passphrase. Default values are typically well known and leaving the system passphrase at the default value leaves your sensitive data open to attack. Following are the steps to change the system passphrase:

Step 1 Open the platform connection and go to Platform Administration view.

Step 2 Click on **System Passphrase**.

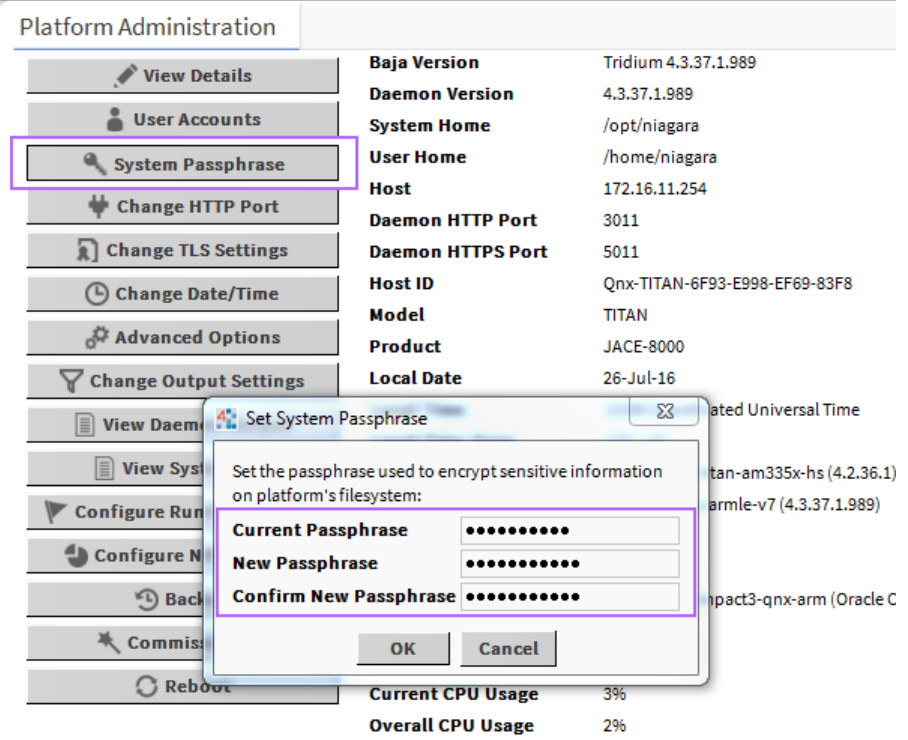

Step 3 Enter the old system passphrase. Enter the new system passphrase and confirm. The system passphrase must contain at least 10 characters, 1 digit, 1 lower case character and 1 upper case character.

NOTE: You can easily tell if you are still using the default passphrase by going to the Platform Administration view. If you are using the default passphrase, a yellow warning box will be displayed in the bottom right indicating the problem.

#### <span id="page-15-0"></span>Use TLS to set the system passphrase

The system passphrase protects sensitive data; it must be protected. One way an attacker can attempt to acquire the system passphrase is by sniffing network traffic: although the password is sent across in encrypted format, it is sent in a clear text wrapper indicating that this is a password reset message. Using TLS adds additional protection by encrypting the whole communication - an attacker would not be able to tell which message a password is reset.

#### <span id="page-15-3"></span><span id="page-15-1"></span>Choose strong system passphrase

The system passphrase is used to protect important data. As a result, a strong passphrase should be selected.

<span id="page-15-2"></span>The system enforces the following passphrase requirements (see below):

• At least 10 characters long

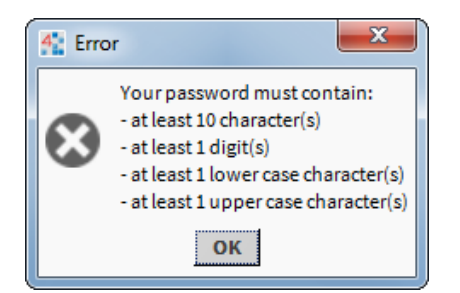

- At least 1 digit
- At least 1 lower case character
- At least 1 upper case character

It is important to note that passphrase strength requirements are not sufficient to ensure that actually strong passphrases are used. See Creating strong [passwords](#page-44-1) that are actually strong, page 45 for guidelines on creating strong passwords.

#### <span id="page-16-0"></span>Protect the system passphrase

In addition to picking a strong system passphrase, users should take care to protect the system passphrase. The passphrase should not be written down or placed on a sticky note on the JACE. If forgetting the passphrase is truly a concern, it should be recorded in a proper key management system or written down and locked away in a truly secure location (for example, a safe).

#### <span id="page-16-3"></span><span id="page-16-1"></span>Platform owner must know system passphrase

When installing a Niagara 4 system, it's not uncommon for the installer to be a different person than the owner or user of the platform. For example, many people hire system integrators to set up their Niagara 4 system. In these situations, it is important that once the system integrator is done, they provide the system owner with the system passphrase. The system owner should then change the system passphrase to something known only to them.

<span id="page-16-2"></span>This has several advantages:

- If something happens and a JACE can no longer be restored, a backup of the system can be restored to another device, but only if the system password is known. If the original system integrator cannot be brought back in, and the system owner does not know the password, their backups cannot be restored to a new JACE.
- The data protected by the system passphrase belongs to the system owner, and ideally should be protected by something only they know. This improves confidentiality of their data.

# <span id="page-18-0"></span>Chapter 3 Platform account management

#### **Topics covered in this chapter**

- ♦ Use [different](#page-18-1) account for each platform user
- ♦ Use unique [account](#page-20-0) names for each project
- ♦ Platform owner must know platform [credentials](#page-21-0)
- ♦ Station account [management](#page-21-1)
- ♦ Use [different](#page-21-2) account for each station user
- ♦ Use unique service type [accounts](#page-22-0) for each project
- ♦ Disable known [accounts](#page-22-1) when possible
- ♦ Set up temporary accounts to expire [automatically](#page-23-0)
- ♦ Change system type account [credentials](#page-24-0)
- ♦ Disallow concurrent sessions when [appropriate](#page-24-1)

Platform accounts are highly sensitive accounts that can allow a user to modify or bring down the system. These platform accounts must be protected to maintain the confidentiality, integrity and availability of your Niagara 4 system.

<span id="page-18-2"></span>This section describes steps that can be taken to secure your platform accounts:

- Use a different account for each platform user.
- Use unique account names for each project.
- Ensure platform owner knows the platform credentials.

# <span id="page-18-1"></span>Use different account for each platform user

In a Niagara 4 system, multiple platform users can be created for a JACE. Each platform user account should represent a single user. Different people should never share the same account. For example, rather than a general PlatformAdmin user that many administrators could use, each administrator should have their own, separate account.

<span id="page-18-3"></span>There are many reasons for each platform user to have their own individual account:

• If each user has their own account, audit logs will be more informative. It will be easy to determine exactly which user did what. This can help detect if an account has been compromised. In the example below, it is easy to determine which changes were made by the user JACE, and which were made by the user "TheCaptain".

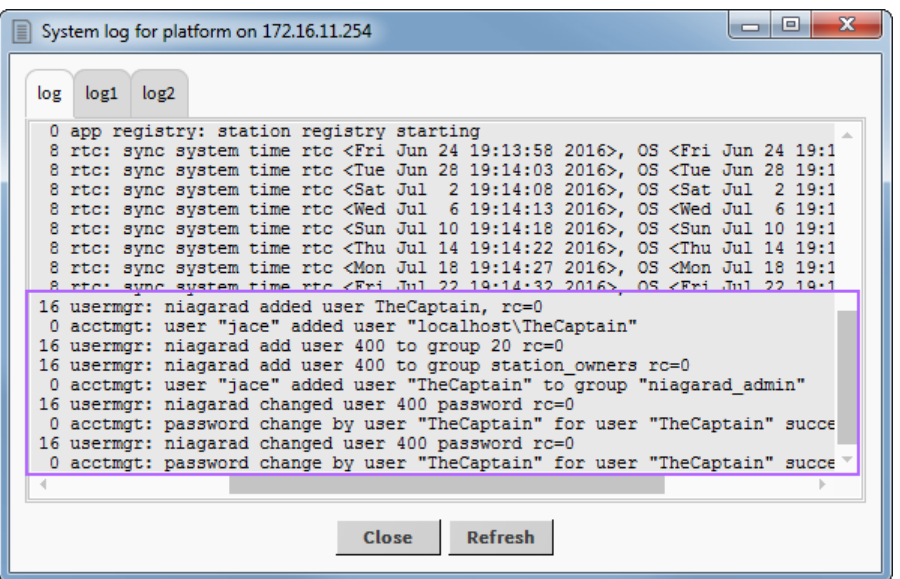

NOTE: Not all platform audit entries include the user who performed the action, but it is still a good idea to have a separate account for each user.

- If an account is removed, it does not inconvenience many users. For example, if a user should no longer have access to a station, deleting their individual account is simple. If it is a shared account, the only options are to change the password and notify all users, or to delete the account and notify all users. Leaving the account as-is is not an option – the goal is to revoke the user's access.
- A shared account means a shared password. It is an extremely bad security practice to share passwords. It makes it much more likely for the password to be leaked and makes it more difficult to implement certain password best practices, such as password expiration .Each different user should have a unique individual account.

NOTE: Platform accounts are highly sensitive accounts. Malicious access to the platform can completely compromise the confidentiality, integrity, and availability of the platform. Therefore, you should only have a few authorized platform users, each of which should have their own unique account.

Following are the steps to create new platform account:

Step 1 Open a platform connection to a JACE and click on **User Accounts**.

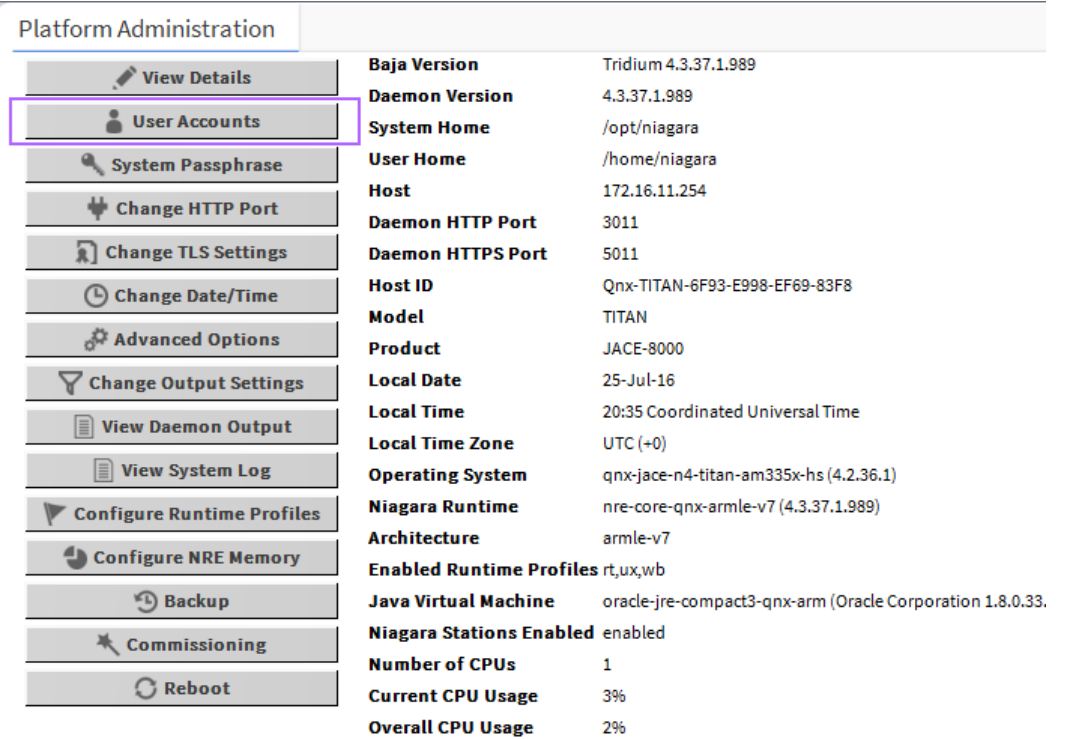

Step 2 Select New User in the window that pops up, enter the new user's username and password. You can optionally provide a comment that will be shown in clear text in the platform user management window.

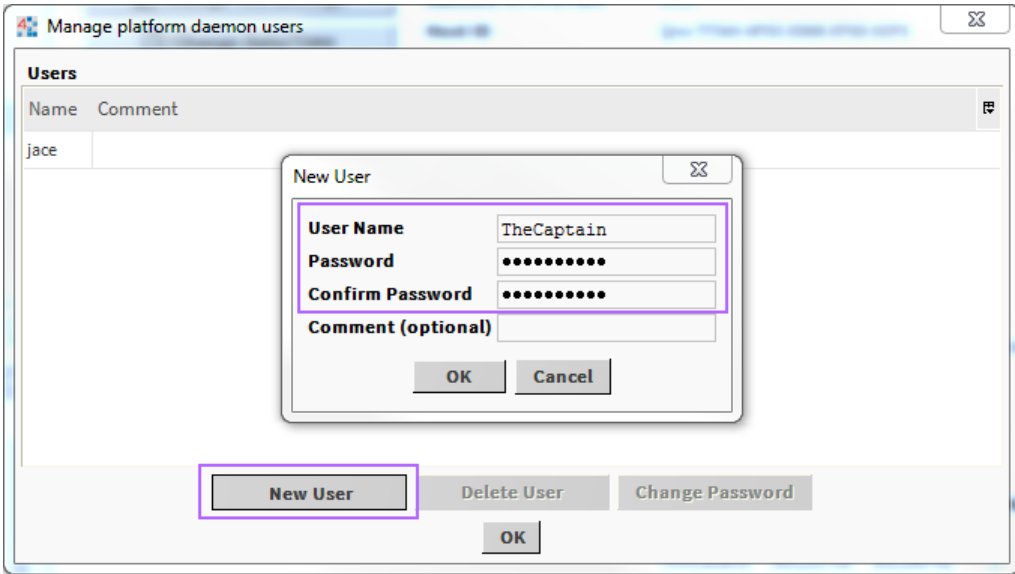

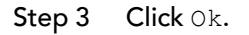

#### <span id="page-20-0"></span>Use unique account names for each project

<span id="page-20-1"></span>It is a common (bad) practice that some system integrators often use the exact same platform credentials on every project they install. If one system is compromised, the attacker could potentially have credentials for access to many other projects installed by the same contractor.

### <span id="page-21-0"></span>Platform owner must know platform credentials

When installing a Niagara 4 system, it's not uncommon for the installer to be a different person than the owner or user of the platform. For example, many people hire system integrators to set up their Niagara 4 system. In these situations, it is important that once the system integrator is done, they provide the system owner with the platform credentials. The system owner should then change the platform credentials to something known only to them.

<span id="page-21-3"></span>This has several advantages:

- If a platform connection is required (for example,. for an update), but the original system integrator cannot be brought back in, the system owner can still perform the update, either themselves or using a new system integrator.
- TheNiagara system and its data typically belong to the system owner, and ideally should be protected by something only they know. This improves confidentiality of their data.

#### <span id="page-21-1"></span>Station account management

A Niagara 4station has accounts, represented by users in the**UserService**. It is important that these accounts are properly managed. Failure to do so can make it easier for an attacker to penetrate the system or make it more difficult to detect that an attack has occurred.

Some steps to help correctly manage user accounts are listed below:

- Use a different account for each station user.
- Use unique service type accounts for each project.
- Disable known accounts when possible.
- Set up temporary accounts to expire automatically.
- Change system type account credentials.
- Disallow concurrent sessions when appropriate.

#### <span id="page-21-2"></span>Use different account for each station user

Each user account in the **UserService** should represent a single user. Different people should never share the same account. For example, rather than a general "managers" user that many managers could use, each manager should have their own, separate account.

<span id="page-21-4"></span>There are many reasons for each user to have their own individual account:

• If each user has their own account, audit logs will be more informative. It will be easy to determine exactly which user did what. This can help detect if an account has been compromised. In the example below, it is easy to determine which changes were made by the user "admin", and which were made by the user "mreynolds".

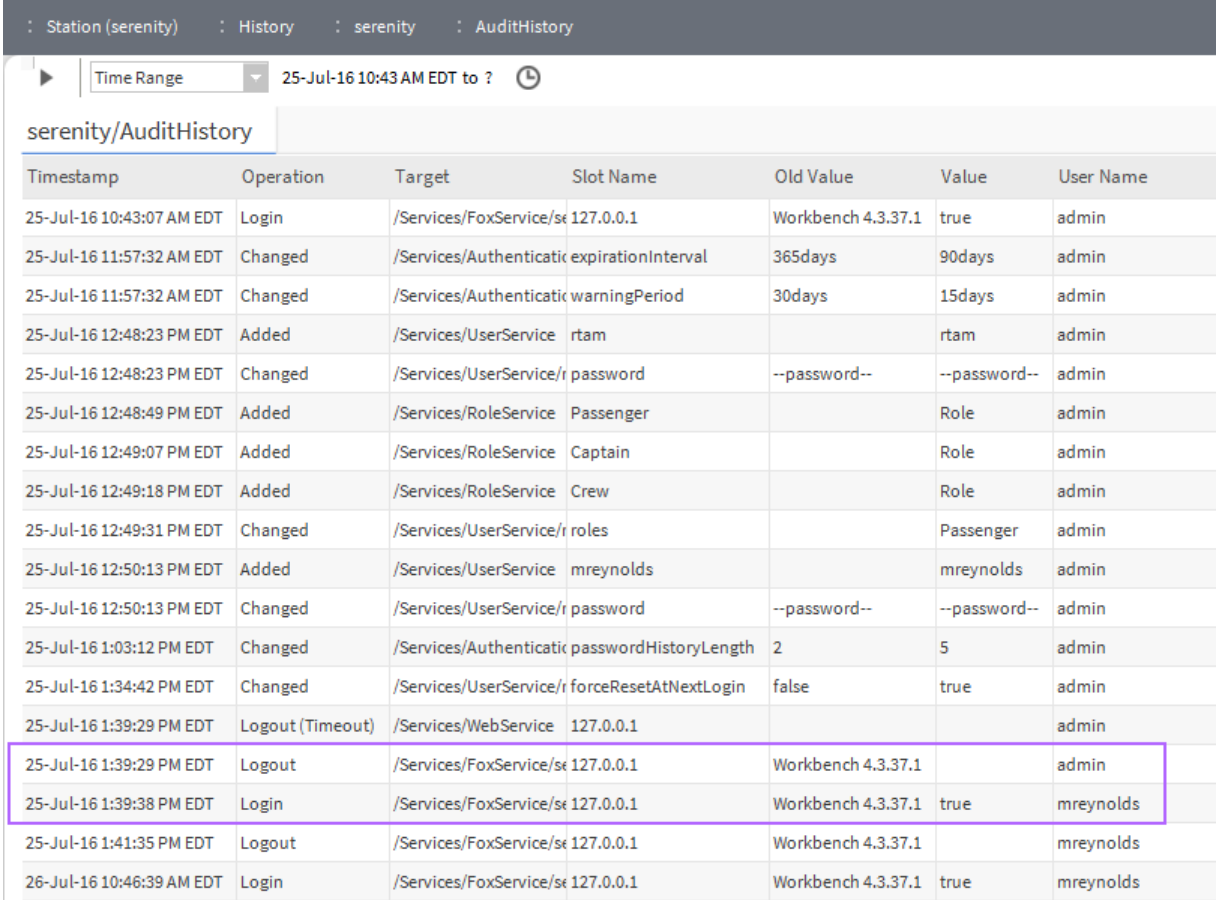

- If an account is removed, it does not inconvenience many users. For example, if a user should no longer have access to a station, deleting their individual account is simple. If it is a shared account, the only options are to change the password and notify all users, or to delete the account and notify all users. Leaving the account as-is is not an option – the goal is to revoke the user's access.
- If each user has their own account, it is much easier to tailor permissions to precisely meet their needs. A shared account could result in users having more permissions than they should.
- A shared account means a shared password. It is an extremely bad security practice to share passwords. It makes it much more likely for the password to be leaked and makes it more difficult to implement certain password best practices, such as password expiration.

Each different user should have a unique individual account. Similarly, users should never use accounts intended for station-to-station connections. Station-to-station connections should have their own accounts.

#### <span id="page-22-0"></span>Use unique service type accounts for each project

It is a common (bad) practice that some system integrators often use the exact same system (station to station) credentials on every project they install. If one system is compromised, the attacker could potentially have credentials for access to many other projects installed by the same contractor.

#### <span id="page-22-3"></span><span id="page-22-1"></span>Disable known accounts when possible

<span id="page-22-2"></span>In Niagara 4, it is possible to disable the default admin account. The admin account is a known account name in a Niagara 4 system. If the admin or any other known account name is enabled a potential hacker need only guess the user's password. Note that you will not be able to disable the admin user account until you have created another super user account.

#### <span id="page-23-0"></span>Set up temporary accounts to expire automatically

In some cases, you may need to set up an account for a user who only temporarily needs access. For example, an auditor may need an account to inspect the system. In these situations, a new account should be created and set up to expire automatically when it is no longer needed, using the **Expiration** property. This ensures that no accounts are accidentally left enabled.

<span id="page-23-1"></span>Following are the steps to set up an account to expire:

- Step 1 Expand station and go to Config→Services→User service and create new user.
- Step 2 In User creation window set the **Expiration** property to the date the user will no longer require access.

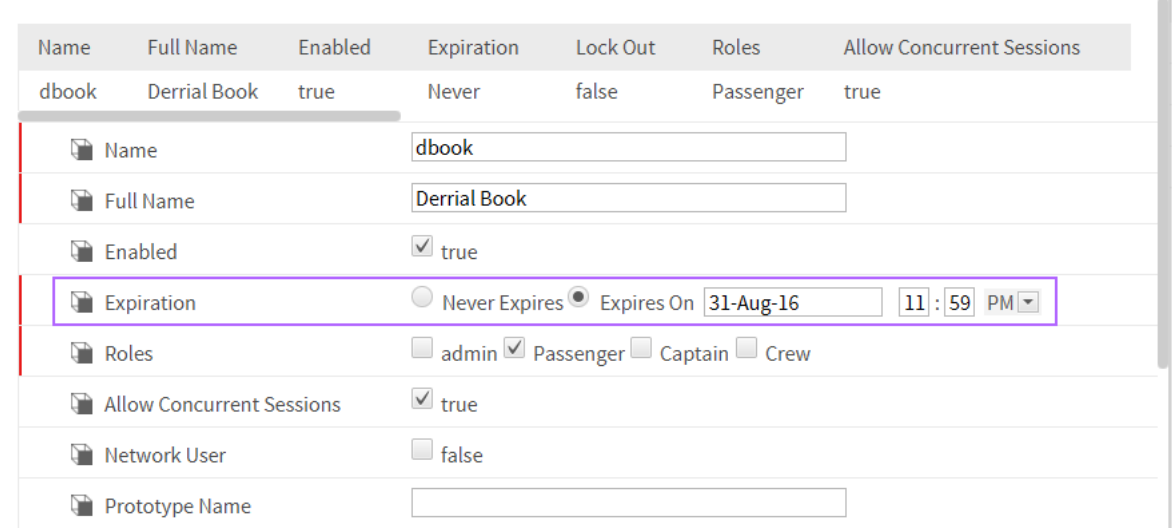

Step 3 If the user is already created, Edit the **Expiration** property to the date the user will no longer require access.

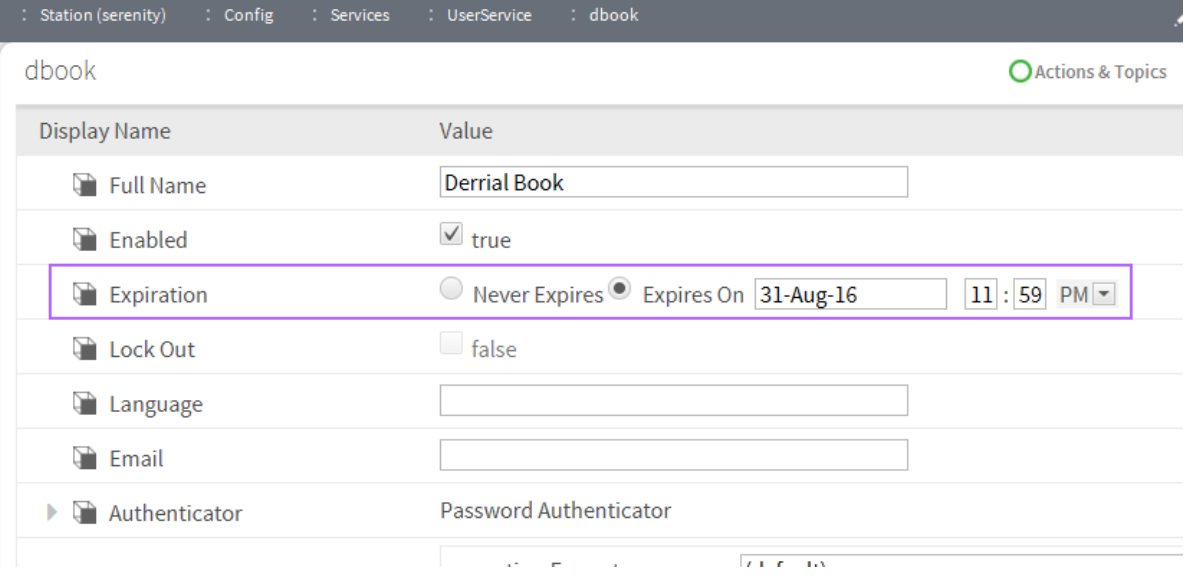

#### <span id="page-24-0"></span>Change system type account credentials

It may be necessary to periodically change the system type account credentials (station to station, station to rdbms, and so on). For example, if an employee who is knowledgeable of the system type credentials is terminated, you may want to change those credentials. Also, in most cases, it is better to configure a system type account with non-expiring passwords, so that those passwords expiring silently do not affect system operation.

#### <span id="page-24-2"></span><span id="page-24-1"></span>Disallow concurrent sessions when appropriate

In Niagara 4, users can, by default, log in from multiple clients at the same time. For example, a user could be logged from two different workstations, or from two different browsers on the same workstation. However, certain accounts may be more sensitive and may require extra protection. If you know that a user will only ever be logged in from one client at a time, you can disable the ability to run concurrent sessions. If a user is logged in, and the same user logs in from a different workstation, the original session will be disconnected with a message informing the user why.

<span id="page-24-3"></span>This has several advantages:

- It helps prevent sessions being left open unattended. If a user goes home and forgets to end their session at the office, it will automatically be terminated if they log in from home.
- It notifies the user of suspicious activity. If a user's session is disconnected unexpectedly, this can indicate that an unauthorized person has accessed their account. The user can quickly change their password or alert the system administrator to disable their account.

Following are the steps to disallow the concurrent session:

- Step 1 In **User Manager** view double click on the user for which you wish to disallow concurrent sessions.
- Step 2 The popup window opens. Set the **Allow Concurrent Sessions** property to false.

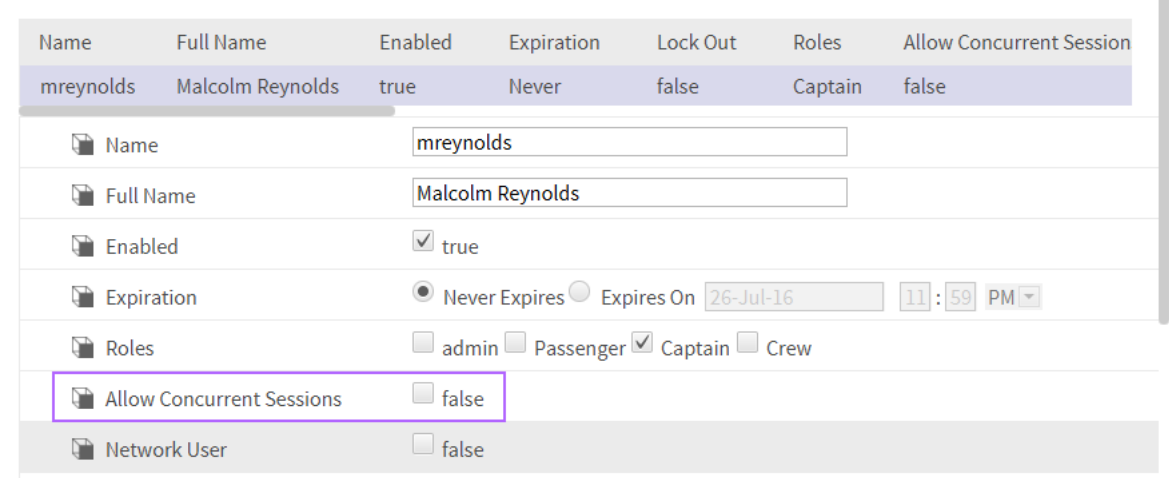

# <span id="page-26-0"></span>Chapter 4 Roles and permission management

#### **Topics covered in this chapter**

- ♦ Configure roles with minimum required [permissions](#page-26-1)
- ♦ Create new [categories](#page-26-2)
- ♦ Assign [minimum](#page-26-3) required roles to users
- ♦ Use minimum possible number of [superusers](#page-27-0)
- ♦ Require superuser [permissions](#page-27-1) for program objects
- ♦ Use minimum required [permissions](#page-27-2) for external accounts
- ♦ [Authentication](#page-27-3)
- ♦ Use [authentication](#page-28-0) scheme appropriate for account type
- ♦ Remove unnecessary [authentication](#page-29-0) schemes

In Niagara 4, user permissions are managed by roles and the **RoleService**. Permissions are assigned to roles, and roles can be assigned to one or more users. It is important to manage roles and permissions properly. Failure to do so can result in users having more permissions than they need, which can result in accidental or malicious security breaches

<span id="page-26-7"></span>Some steps to help properly manage roles and permissions are listed below:

- Configure roles with minimum required permissions.
- Assign minimum required roles to users.
- Use the minimum possible number of superusers.
- Require superuser permissions for program objects.
- Use the minimum required permissions for external accounts.

#### <span id="page-26-1"></span>Configure roles with minimum required permissions

When creating a new role, think about what the users who will be assigned that role needs to do in the station, and then assign the minimum permissions required to do that job. For example, by default only admin users are permitted to write to your file system. Make sure that you do not change this setting for security reasons. In addition, a user who only needs to acknowledge alarms does not need access to the **UserService** or the **WebService**. Giving non-required permissions increases the chance of a security breach. The user might inadvertently (or purposefully) change settings that they should not change. Worse, if the account is hacked, more permissions give the attacker more power.

#### <span id="page-26-6"></span><span id="page-26-2"></span>Create new categories

In the **Category Service**, you should create categories as needed to ensure that users have access only to what they absolutely need. For more information on setting categories and permissions, refer to the **Authorization Management** section and various subsections in the Station Security Guide.

#### <span id="page-26-5"></span><span id="page-26-3"></span>Assign minimum required roles to users

<span id="page-26-4"></span>Users can be assigned one or more roles. This allows you to create roles corresponding to discrete tasks (for example, Alarm Manager or Light Technician). Users should only be assigned the roles that they need to complete their required tasks. As does assigning too many permissions to a role, assigning too many roles to a user increases the chance of a security breach.

#### <span id="page-27-0"></span>Use minimum possible number of superusers

Only assign a superuser role when necessary. A superuser is an extremely powerful account – it allows complete access to everything. A compromised superuser account can be disastrous. Only the system administrator should have accessed a superuser account.

<span id="page-27-7"></span>It is a good practice for system administrators to have two accounts. One account for normal use, and the other for use in emergency situations.

Although it can be very tempting to take the easy route and create a single superuser role and assign it to each user, doing so puts your system at risk. Instead, create a set of roles that allow you to easily assign the permissions your users require.

#### <span id="page-27-1"></span>Require superuser permissions for program objects

Program objects are special components in a Niagara 4 station that have certain special permissions granted to them (in particular the ability to run external executables).

<span id="page-27-6"></span>While Program Objects are restricted to Superusers by default, it is possible to lift this restriction by editing the <niagara\_home>\lib\system.properties file. To ensure that the restriction is in place, verify that the line niagara.program.requireSuperUser=false is commented out (using the # character) as shown below:

```
When this line is set to false, the restriction that only
# super users can add/edit program objects and robots in a
# running station will be lifted. The default value is true,
# meaning that only super users can add/edit program objects (and robots).
#niagara.program.requireSuperUser=false
```
NOTE: Although only Superusers should be allowed to edit Program Objects, it can be acceptable for other users to invoke the Program Object's "Execute" action.

#### <span id="page-27-2"></span>Use minimum required permissions for external accounts

Some stations use accounts for external servers – for example, a RdbmsNetwork with a SqlServerDatabase must specify a username and password for the SQL server. This account is used when connecting to the server to read from or write to the database.

<span id="page-27-5"></span>NOTE: References in this section are to permissions on the external server, and not permissions on the Niagara 4 station.

These and any other external accounts should always have the minimum permissions needed for the required functionality. That way, if the station is compromised or an exploit is discovered, the external server is better protected: an attacker gaining control of an SQL administrator user could wreak havoc, reading confidential information or deleting important data; on the other hand, an attacker gaining control of a restricted user has much less power.

When configuring a Niagara 4 station, be sure to understand exactly what tasks the external account needs to be able to perform and create a user with the minimum rights and permissions required to perform those tasks.

#### <span id="page-27-3"></span>Authentication

Niagara 4 stations have a pluggable authentication system that can support many different authentication schemes at once. These schemes determine how a client talks to the station and how the user's credentials are transmitted to the station for proof of identity. Be sure to use the strongest authentication policies to increase protection for user credentials, keeping those accounts safer from attacks.

<span id="page-27-4"></span>The following steps help secure the authentication system:

• Use an authentication scheme appropriate for the account type.

Remove unnecessary authentication schemes.

#### <span id="page-28-0"></span>Use authentication scheme appropriate for account type

In Niagara 4, the type of authentication used is determined by the user account. Sensitive accounts should use stronger authentication types. Accounts for simple devices that can't do anything else can use less robust authentication schemes but should have roles with as few permissions as possible.

<span id="page-28-1"></span>Authentication schemes can be added to the station via the **Authentication Service**, as shown below:

- Step 1 Expand station Config→Services→Authentication Service, and go to the Authentication-Schemes folder.
- Step 2 Open the palette for the module that contains your authentication scheme.Niagara 4 comes with authentication schemes built in the 'baja' and 'ldap' modules.

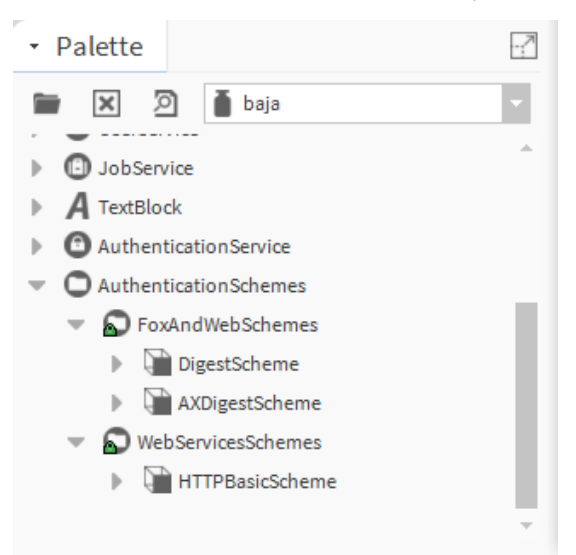

Step 3 Drag the AuthenticationScheme you want your station to support to the Authentication-Schemes folder and configure it as appropriate.

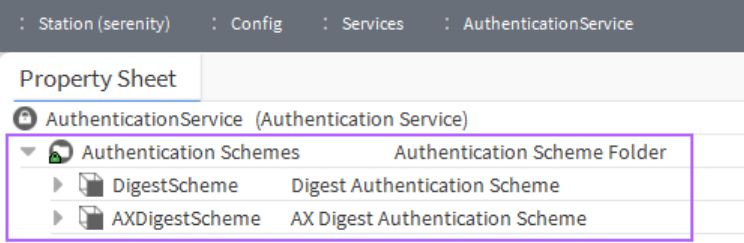

NOTE: You can have multiple instances of the same authentication scheme type, configured differently. For example, you could have multiple DigestAuthenticationSchemes configured with different password strength requirements. Or, you could have different LdapAuthenticationSchemes pointing to different LDAP servers.

- Step 4 To configure your user account to use a authentication scheme, follow the steps below:
	- a. Select the user you wish to configure in the **UserService** UserManager view.
	- b. Choose the authentication scheme you want to associate with that user from the "Authentication Scheme Name" property.

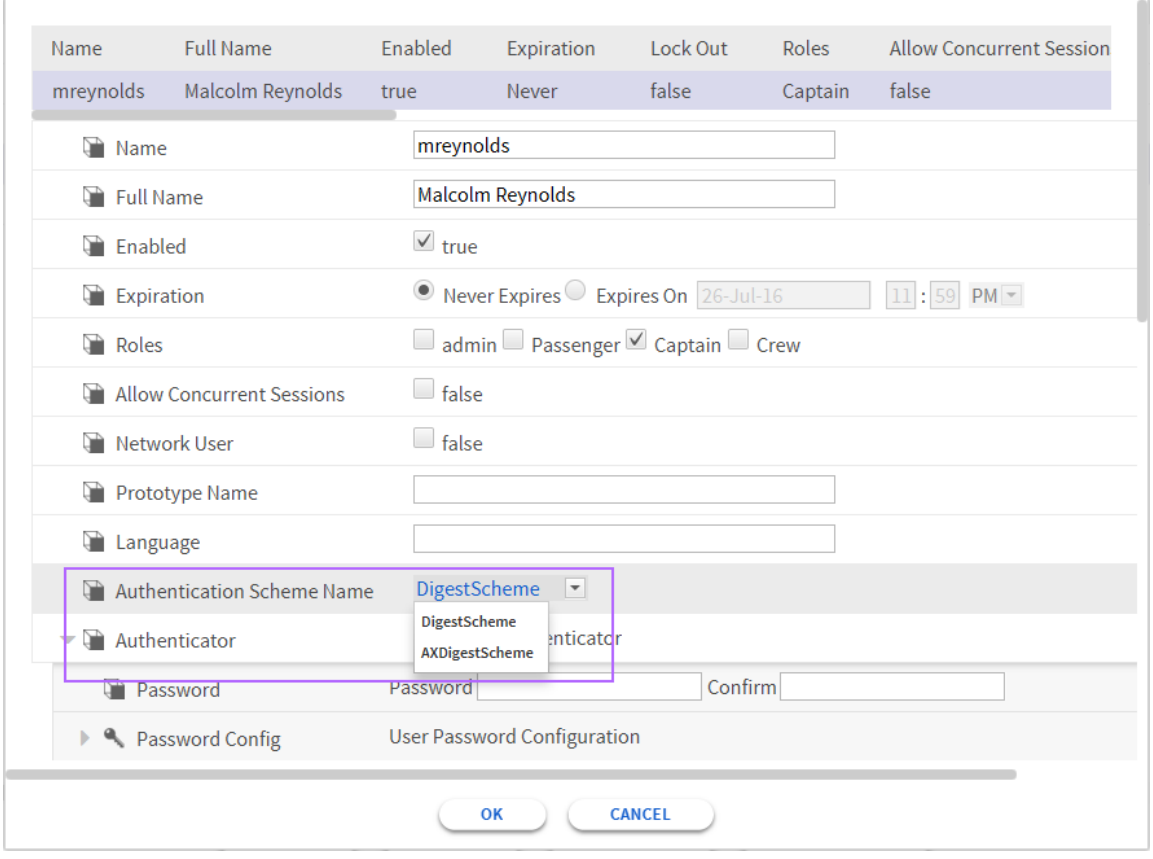

NOTE: Certain authentication schemes (for example, LdapAuthenticationScheme) support the notion of remote users. For these AuthenticationSchemes, it is not required to create the user ahead of time. When an unknown user attempts to log in, the scheme will automatically be attempted, and the user will be created and configured on a successful login.

#### <span id="page-29-0"></span>Remove unnecessary authentication schemes

A Niagara 4 station should only support the Authentication schemes that it needs. Every new Authentication scheme installed increases the station's attack surface: it provides a new point of entry for an attacker to attempt to exploit

<span id="page-29-1"></span>For example, every Niagara 4 station comes with the Digest and AXDigest authentication schemes installed by default. The AXDigestScheme allows NiagaraAX stations to connect to a Niagara 4 station. If your station will not have NiagaraAX stations connecting to it, you should remove the AXDigestScheme from the **AuthenticationService**

To delete a scheme, simply delete it from the AuthenticationSchemes folder.

# <span id="page-30-0"></span>Chapter 5 TLS & certificate management

#### **Topics covered in this chapter**

- ♦ Enable [platform](#page-30-1) TLS only
- ♦ [Enable](#page-32-0) Fox TLS only
- ♦ [Enable](#page-33-0) Web TLS only
- ♦ Enable TLS on other [services](#page-35-0)
- ♦ Set up [certificates](#page-35-1)
- ♦ Module [installation](#page-35-2)
- ♦ Verify module [permissions](#page-35-3)

Transport Layer Security (TLS) provides communication security over a network by encrypting the communication at a lower level than the actual data being communicated. This allows secure transmission of unencrypted data (for example, the username and password in LDAP authentication) over an encrypted connection. TLS as a protocol replaces its predecessor, Secure Sockets Layer (SSL); however, because TLS originally evolved from the SSL standard, the terms "TLS" and "SSL" are often used interchangeably. Although many people still refer to TLS as "SSL", it is important to know that the latest version of SSL as a protocol (SSLv3) is not considered secure, and it is important to use the latest version of TLS available.

<span id="page-30-3"></span>NOTE: In late 2014, the POODLE vulnerability was discovered in SSLv3. As a result, SSLv3 support was removed from Niagara 4.

Using TLS protects data from anyone who might be eavesdropping and watching network traffic. It also provides proof of identity, so that an attacker cannot impersonate the server to acquire sensitive data. When possible, always use TLS.

Niagara 4 provides several opportunities for using TLS. You should use these options whenever they are feasible. Niagara 4 TLS options are listed below:

- Enable platform TLS only
- Enable Fox TLS only
- Enable Web TLS Only
- Enable TLS on other services
- Set up certificates

#### <span id="page-30-1"></span>Enable platform TLS only

In Niagara 4, TLS can be enabled for platform connections.

<span id="page-30-2"></span>Step 1 Open a platform connection.

Step 2 Navigate to the Platform Administration view and select **Change TLS Settings**.

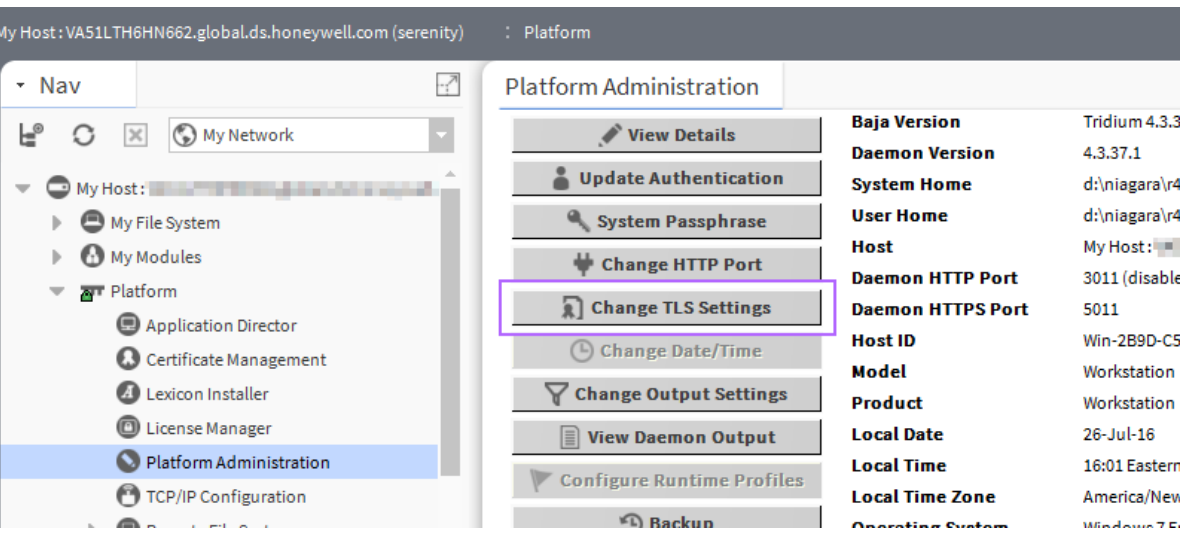

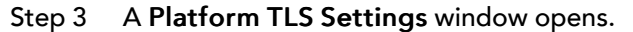

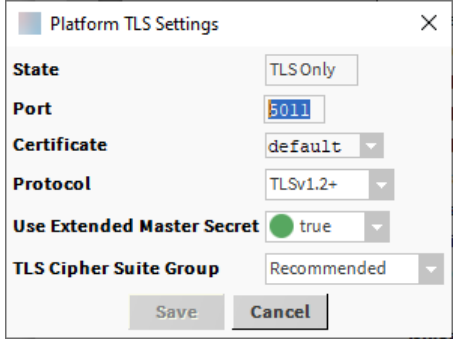

The window defaults to TLS Only for **State**.

- Step 4 Adjust the other properties if necessary.
	- **Port** defaults to 5011. This is generally acceptable but may need to be changed due to IT constraints.
	- Certificate selects the certificate to use for TLS.

NOTE: The default self- signed "default" certificate only provides encryption and does not verify server identity.

As of Niagara 4.13, for certificate protection you can set a unique private key password or select the global certificate password option. Refer to the Niagara Station Security Guide for information on certificates.

• **Protocol** specifies which protocols are allowed.

#### NOTE:

As of Niagara 4.13, TLSv1.0 and TLSv1.1 are still supported for backwards compatibility, but it is recommended to use TLSv1.2 and higher. IT or contractual constraints may require you to pick a particular setting.

- Step 5 Click Save and close the platform connection.
- Step 6 With TLS enabled, open a platform connection to the station.

The Open Platform with TLS window opens.

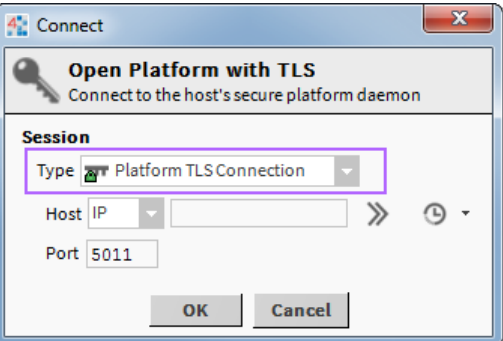

- Step 7 Under Session, change the **Type** property to Platform TLS Connection. The system updates the window.
- Step 8 Enter the **IP**, **Port** and credentials for the platform and click OK.

#### <span id="page-32-0"></span>Enable Fox TLS only

In Niagara 4, you can enable TLS for Fox connections.

<span id="page-32-1"></span>Step 1 Open a station connection, expand Config→Services and double-click FoxService. The FoxService property sheet opens.

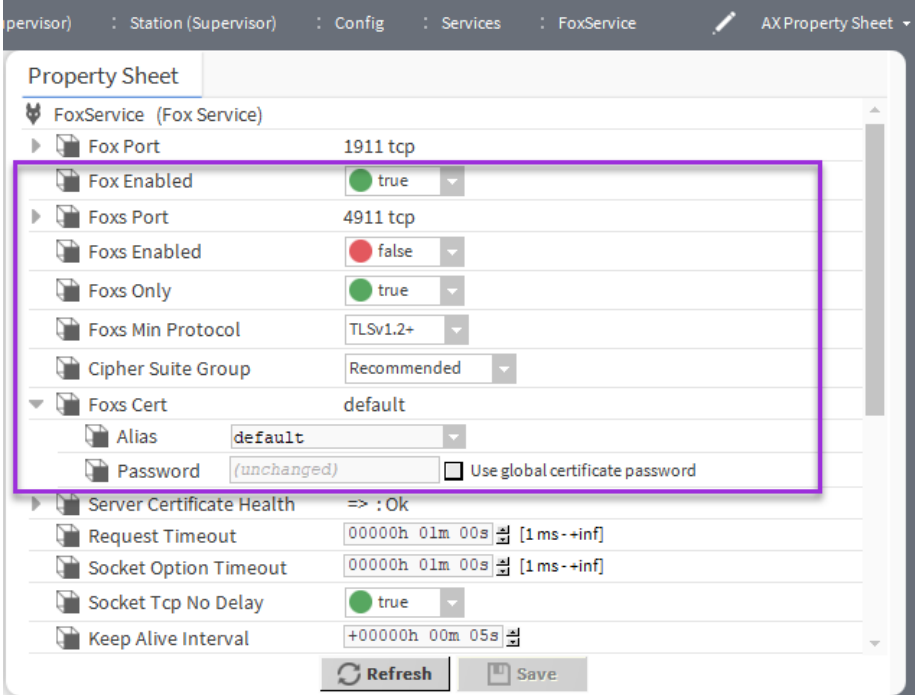

- Step 2 Confirm that **FoxS Enabled** and **FoxS Only** are set to true.
- Step 3 Adjust the other Fox settings as necessary:
	- **Foxs port** defaults to 4911. This setting is generally acceptable but may need to be changed due to IT constraints.
	- **Foxs Min Protocol** determines the minimum acceptable TLS version to use.

#### NOTE:

As of Niagara 4.13, TLSv1.0 and TLSv1.1 are still supported for backwards compatibility, but it is recommended to use TLSv1.2 and higher.

- **Foxs Cert** selects the certificate to use for TLS. As of Niagara 4.13, for certificate protection you can set a unique private key password or select the global certificate password option. Refer to the Niagara Station Security Guide for more information.
- Step 4 To save your settings, click Save and close the station connection.

NOTE: If **Foxs only** is not set to true, regular fox connections (not over TLS) are permitted. Unless absolutely required, this configuration should not be allowed, because it places the burden of remembering to use TLS on the user initiating the connection. This can easily be forgotten, compromising security. Leaving **Fox Enabled** property set to true with **Foxs only** also set to true provides a redirect to the Foxs port if a client attempts to make an Fox connection that is not secure.

- Step 5 Open a connection to the Station.
- Step 6 Under the Session section, change **Type** to Station TLS Connection.

The system updates the window.

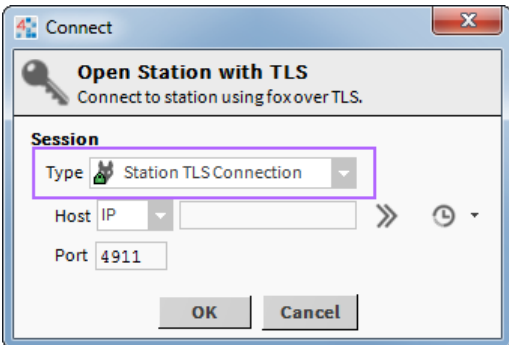

Step 7 Enter the **IP**, **Port** and credentials for the station and click OK.

NOTE: A Fox connection over TLS shows a tiny lock on the fox icon ( $\bullet$ )

#### <span id="page-33-0"></span>Enable Web TLS only

These steps enable TLS over HTTP.

<span id="page-33-1"></span>Step 1 Open a station connection, expand Config→Services and double-click WebService. The WebService Property Sheet opens.

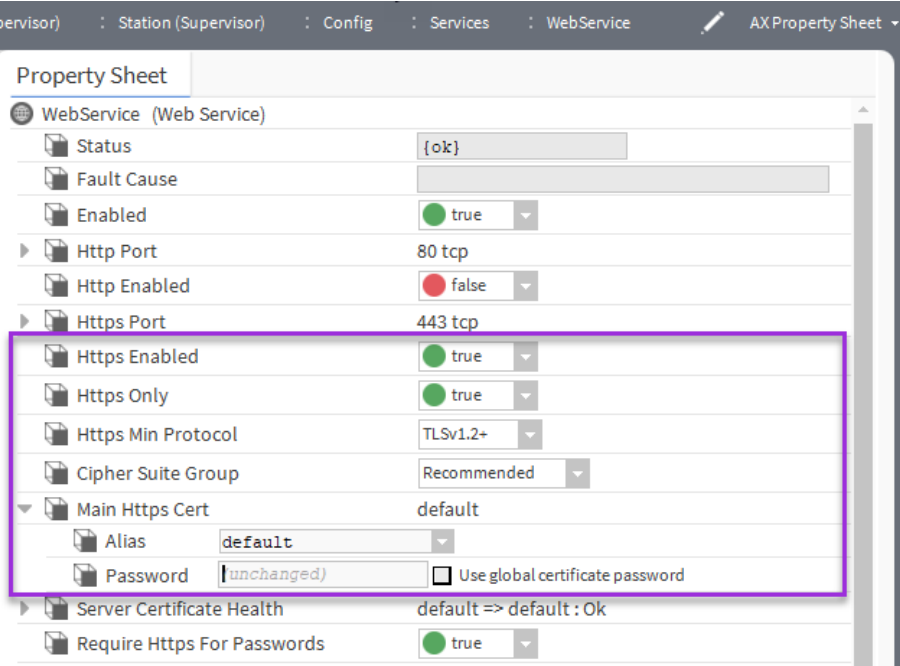

- Step 2 Confirm that **Https Enabled** and **Https Only** are set to true.
- Step 3 Adjust the other Https settings as necessary:
	- **HTTPS Port:** defaults to 443. This generally acceptable but may need to be changed due to IT constraints.
	- **TLS Min Protocol:** determines what minimum acceptable TLS version to use.

NOTE:

As of Niagara 4.13, TLSv1.0 and TLSv1.1 are still supported for backwards compatibility, but it is recommended to use TLSv1.2 and higher.

- **Https Cert:** selects the certificate to use for Web TLS. The default self-signed "default" certificate only provides encryption and does not verify the server. As of Niagara 4.13, for certificate protection you can set a unique private key password or select the global certificate password option. Refer to the Niagara Station Security Guide for more information.
- Step 4 To save your settings, click Save and close the station connection.

NOTE: If **Https only** is not set to true, regular http connections (not over TLS) will still be permitted. Unless absolutely required, this should not be allowed, because it places the burden of remembering to use TLS on the user initiating the connection. This can easily be forgotten, compromising security.

Step 5 To open an HTTPS connection, open a browser and navigate to the station's login page.

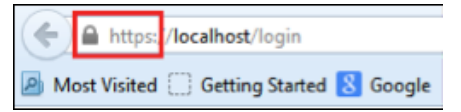

If the server's certificate was signed by a valid CA (Certificate Authority), you probably will not see a prompt.

Step 6 If prompted, make your decision on whether to accept the certificate based on an understanding of the circumstances. Refer to the Niagara Station Security Guide for more information.

You now have an https connection.

## <span id="page-35-0"></span>Enable TLS on other services

A number Niagara 4 services communicate with an outside server. For example, the **EmailService**'s **OutgoingAccount** and **IncomingAccount**s both contact an email server. This connection is not the same as the Fox and HTTP connections used by the client to talk to the station. TLS is handled separately for these connections. When setting up a new service on a station, check to see if it includes a TLS option. If TLS is an option, make sure that it is enabled. If needed, contact the IT department and make sure that the server the station needs to connect to supports TLS. Refer to the Niagara Station Security Guide and Getting Started with Niagara for details about setting up e-mail with TLS features.

#### <span id="page-35-4"></span><span id="page-35-1"></span>Set up certificates

Niagara 4 includes tools to help with certificate management. Certificates are required for TLS and should be set up properly.

<span id="page-35-7"></span>NOTE: Default certificates are self-signed and can only be used for encryption, not for server identity verification. As of Niagara 4.13, for certificate protection you can set a unique private key password or select the global certificate password option.

There are many things to consider when setting up certificates, and a full discussion is beyond the scope of this document. Refer to the Niagara Station Security Guide for more information. about correctly setting up certificates for a Niagara 4 system.

## <span id="page-35-2"></span>Module installation

When installing modules in Niagara 4, there are extra steps that you can take to make sure that the modules you are installing will not negatively impact the security of your Niagara 4 system.

<span id="page-35-5"></span>• Verify module permissions

#### <span id="page-35-3"></span>Verify module permissions

Niagara 4 introduced the Java Security Manager, which places restrictions on who can run which code. Many modules do not have the permissions to run code that handles sensitive data or accesses files. This helps protectNiagara 4 systems from inadvertent or malicious tampering. Starting in Niagara 4 version 4.2, modules can request additional permissions to the baseline granted to all modules. These permissions allow modules to perform certain specific tasks such as authenticating users via an authentication scheme, opening sockets, or reading system properties. When installing new modules, care should be taken to inspect what permissions these modules are requesting and make sure that they match up with the functionality the module claims. For example, a module claiming to add a new UI scheme should probably not be opening a socket to www.super-suspicious-URL.com.

<span id="page-35-6"></span>Step 1 Go to the station or Workbench spy page.

NOTE: Modules request permissions for Workbench and stations separately, so both should be verified.

#### Step 2 Go to Security info→Policy information.

The example below shows how the " sso-rt" module might request Authentication and network\_ communication permissions to perform its Single Sign On functionality.

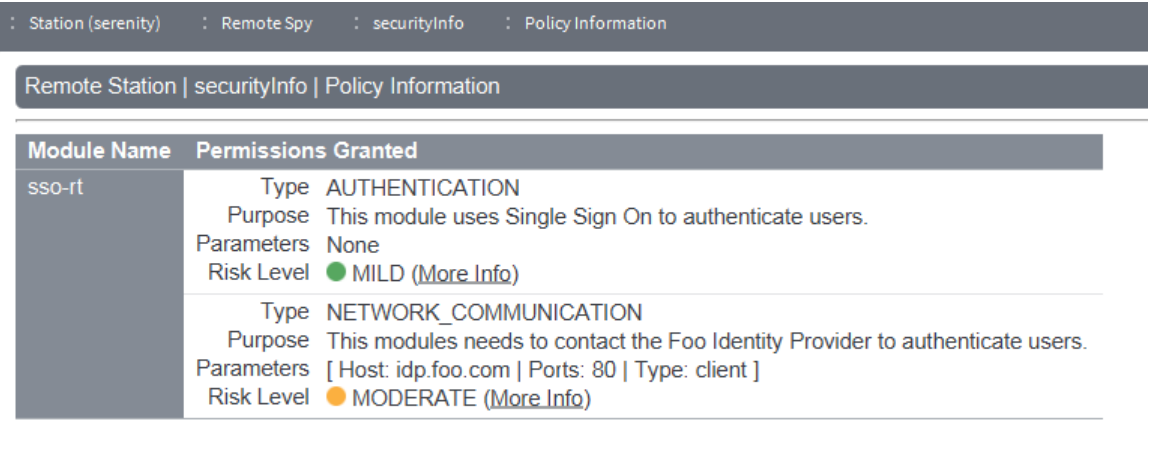

Step 3 Verify that the permissions granted to the module match up with its intended functionality. In particular, validate that the **Purpose** property indicates a legitimate need for the permissions.

# <span id="page-38-0"></span>Chapter 6 Additional recommendations

#### **Topics covered in this chapter**

- ♦ Require signed [program](#page-38-1) objects and robots
- ♦ [Disable](#page-38-2) SSH and SFTP
- ♦ Disable [unnecessary](#page-39-0) services
- ♦ [Configure](#page-40-0) necessary services securely
- ♦ Update [Niagara](#page-40-1) 4 to latest release
- ♦ Address needs for dual [approval](#page-40-2)
- ♦ Provide proper [management](#page-40-3) of audit logs
- ♦ Provide [mechanism](#page-41-0) for generating alarm for audit processing failure
- ♦ Allow only authorised [management](#page-41-1) of Niagara installation
- ♦ [External](#page-41-2) factors
- $\triangle$  Install devices in secure [location](#page-41-3)
- ♦ Make sure that [stations](#page-41-4) are behind a VPN
- ♦ Cipher suite group [settings](#page-41-5)

In addition to the settings discussed in previous sections, there are a few general recommendations and settings to configure and in order to secure a Niagara 4 system. These do not fall under a specific category like TLS or passwords but are important to security.

- <span id="page-38-3"></span>• Require signed program objects/robots.
- Disable SSH and SFTP.
- Disable unnecessary services.
- Configure necessary services securely.
- Update Niagara 4 to the latest release.
- Address needs for dual approval.
- Provide proper management of audit logs.
- Provide mechanism for generating an alarm for audit processing failure.
- Allow only authorized management of Niagara installation.

#### <span id="page-38-1"></span>Require signed program objects and robots

Starting in Niagara 4.2, various components such as program objects and robots can be signed by a code signing certificate. A signed program object or robot will run only if the certificate that it was signed with is present in the Certificate Management's trust stores. Unsigned objects can always run. By default, signing is not required, but you can require program objects and robots to be signed by adding the **program.requireSigning** is set to true system property to your system.properties file

NOTE: In future Niagara 4releases, program object and robot signing may be required.

Requiring signed program objects ensures that only program objects and robots from trusted sources are allowed to run and reduces the risk of malicious code being run on your Niagara 4 system.

#### <span id="page-38-2"></span>Disable SSH and SFTP

<span id="page-38-4"></span>SFTP (Secure File Transfer Protocol) and SSH (Secure Shell) access to a JACE are disabled by default and should remain disabled unless necessary for troubleshooting or as directed by Tridium technical support. This helps prevent unauthorized access to the JACE. Enabling SFTP or SSH on a JACE poses a very significant security risk.

To ensure that SFTP and SSH are disabled on a JACE, follow these steps:

Step 1 Open a platform connection to the JACE controller.

#### Step 2 In the Platform Administration view, click on **Advanced Options**.

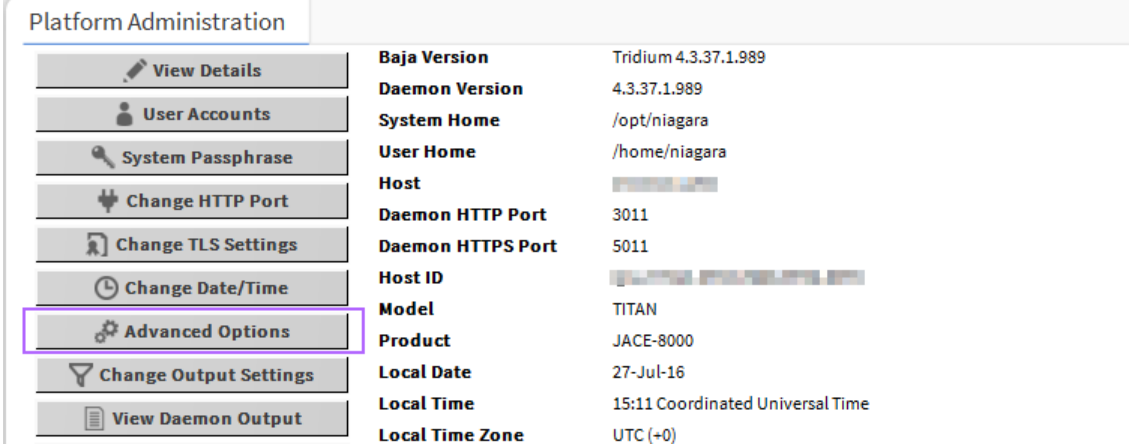

Step 3 When the **Advanced Platform Option** window opens, make sure that the **SFTP/SSH Enabled** box is not selected.

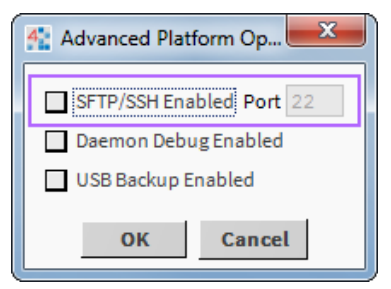

#### <span id="page-39-0"></span>Disable unnecessary services

When setting up a Niagara 4 station, either after creating a new station or copying an existing one, many services may already be installed and enabled in the Services folder. However, not every station has the same requirements. Services that are not required for what the station needs to do should be removed or disabled. This helps improve security by providing fewer openings for a potential attacker to exploit.

<span id="page-39-1"></span>For example, if the station is not intended to be accessed via the web, then you should disable the WebService. This will prevent potential attackers from using the web to attempt to penetrate the station. The same consideration should be given to the other services.

To disable a service, either remove it from the station by deleting it, or go to the service's property sheet and look for an **Enabled** property. If one exists, set it to false, as shown below for WebService.

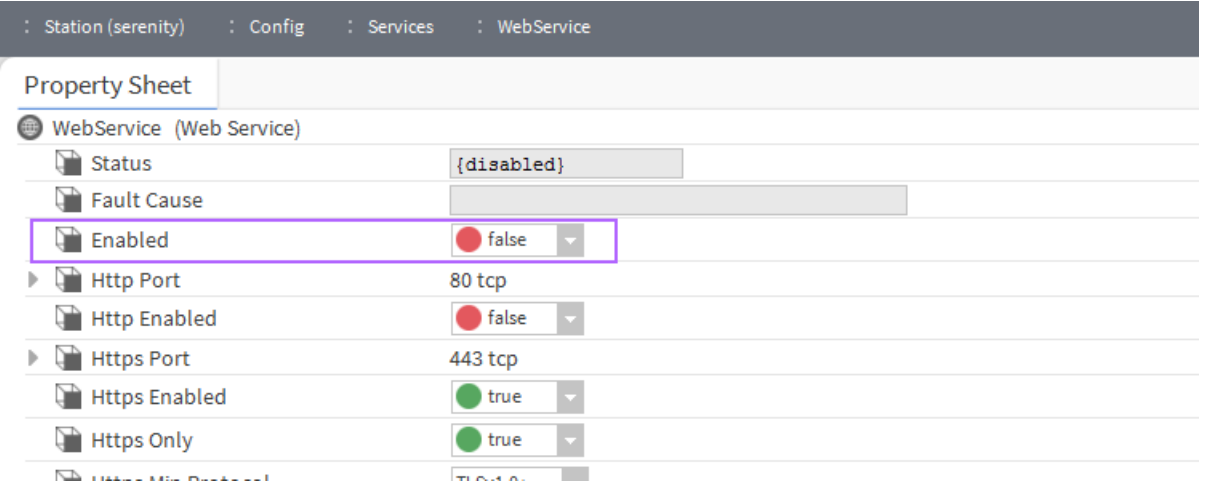

Figuring out what services are required means planning ahead of time how the station is intended to be used. Remember, a service can always be added or enabled, so it is best to start with only the services known to be required, and add services later as necessary.

## <span id="page-40-0"></span>Configure necessary services securely

If a service is required, care should be taken to configure that service securely. Different services have different settings affecting security, and the relevant documentation should be consulted when configuring a new service.

<span id="page-40-4"></span>For example, when configuring the **WebService**, in addition to configuring TLS, the following settings should be on considered:

- The **X Frame Options** property, set to SameOrigin by default for backwards compatibility, should be set to Deny when possible to protect against Cross Frame Scripting (XFS) attacks.
- **Show Stack Traces** should be set to false unless specifically debugging an issue, as a stack trace could reveal information that an attacker could use.
- The **Require Https for Passwords** property should be set to true. This enforces a TLS connection to perform operations such as updating a password.

## <span id="page-40-1"></span>Update Niagara 4 to latest release

Niagara 4 updates often include a number of important fixes, including security fixes. Niagara 4 systems should always be updated as soon as possible to ensure the best available protection. This is very important. Older releases may have known vulnerabilities – these are fixed as soon as possible, but if a system is not updated, it does not get the fixes.

#### <span id="page-40-7"></span><span id="page-40-2"></span>Address needs for dual approval

The Niagara Framework does not currently provide a mechanism for dual approval. However, the Niagara Framework API can be employed to implement this type of functionality.

#### <span id="page-40-5"></span><span id="page-40-3"></span>Provide proper management of audit logs

<span id="page-40-6"></span>The Niagara Framework does not currently provide a mechanism for generating alarms when an audit log reaches capacity. However, the Niagara Framework API can be employed to generate an alarm or other type of warning. Best practices recommend proper maintenance of audit logs (backups and logs pushed to supervisors, and so on.)

### <span id="page-41-0"></span>Provide mechanism for generating alarm for audit processing failure

The Niagara Framework does not currently provide a mechanism for generating alarms when an audit processing failure occurs. However, the Niagara Framework API can be employed to generate an alarm or other type of warning, if desired.

#### <span id="page-41-6"></span><span id="page-41-1"></span>Allow only authorised management of Niagara installation

The installation of the Niagara Framework should be done in a controlled and managed environment. Unauthorized modification could result in unexpected behavior of Niagara. Best practices recommend only authorized users be given permission to manage or modify a Niagara installation.

## <span id="page-41-7"></span><span id="page-41-2"></span>External factors

In addition to station and platform settings, there are some external factors to consider when securing a Niagara 4 system.

- <span id="page-41-9"></span>• Install JACE in a secure location.
- Make sure that stations are behind a VPN.

#### <span id="page-41-3"></span>Install devices in secure location

Restricting physical access to JACE and Edge controllers, as well as any fieldbus device, is essential to security. If an attacker can physically connect to the device, they can gain complete control of the system. This could potentially be disastrous. Keep controllers and fieldbus devices secure in a locked room with restricted access.

<span id="page-41-10"></span>CAUTION: Protect against unauthorized access by restricting physical access to the computers and devices that manage your building model. Additionally, set up user authentication with strong passwords, and secure components by controlling permissions. Failure to observe these recommended precautions could expose your network systems to unauthorized access and tampering.

#### <span id="page-41-4"></span>Make sure that stations are behind a VPN

A station exposed to the Internet is a station at risk. Anyone who discovers the station's IP address can attempt an attack, either to gain access to the system or to bring the system down. Even stations that have been configured to use TLS only are at risk for a denial-of-service attack. Keeping stations behind a properly configured VPN ensures that they are not exposed, reducing the system's attack surface. For more information, see "Using a VPN with Niagara Systems" available from the Niagara Framework Software Security Resource Center on Niagara Community.

<span id="page-41-11"></span>Do not assume that because you have not shared the station's IP address with anyone that it cannot be discovered that is not the case. There are tools that already exist to discover exposedNiagara 4 systems without knowing the IP addresses beforehand.

#### <span id="page-41-5"></span>Cipher suite group settings

Cipher suites are sets of instructions that enable secure network connections through Transport Layer Security (TLS). These cipher suites provide a set of algorithms and protocols required to secure communications between clients and servers.

<span id="page-41-8"></span>For the **Cipher Suite Group** property in the Web Service, Fox Service or Platform TLS settings, you have two options to choose from:

• Recommended: Selects the cipher suite settings that are recommended and are derived from the OWASP recommendations at the time of the release.

• Supported: Selects the longer list of ciphers suites that are provided for support for legacy systems, which may not have been updated.

Figure 1 TLS Cipher Suite Group property in Platform TLS Settings

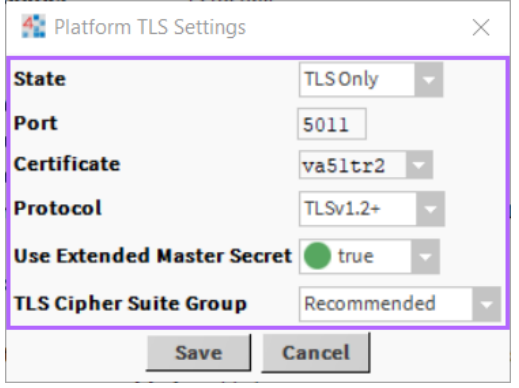

Figure 2 Cipher Suite Group property in Fox Service

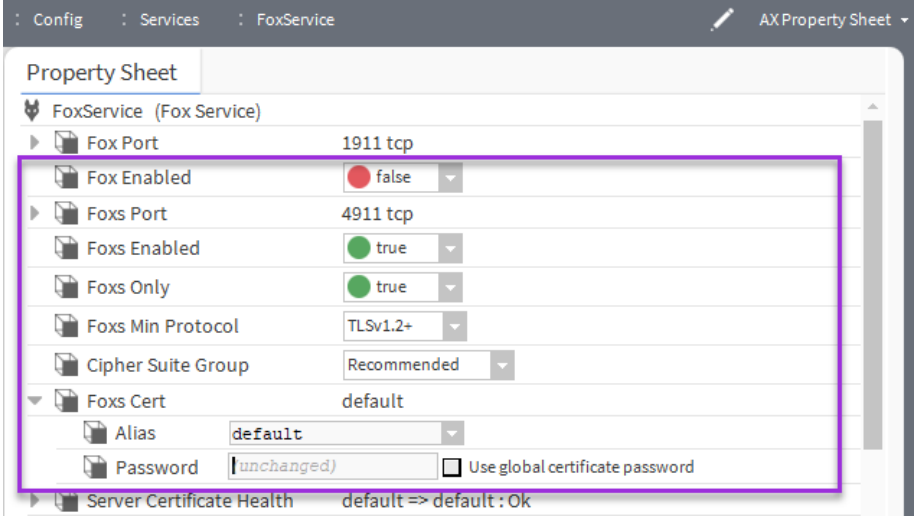

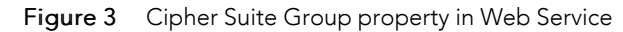

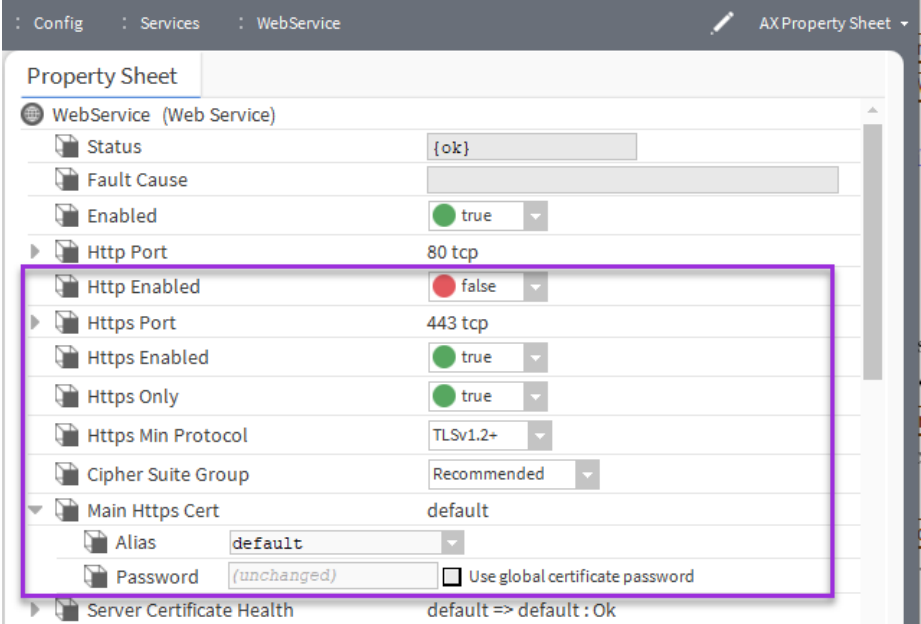

#### Excluding additional cipher suites

In some scenarios, you are confronted with regulations and policies that require additional restrictions on certain cipher suites. In those situations, administrators can set the **cipherSuite.exclude.patterns** system property to exclude additional cipher suites. This property is a comma-separated list of patterns to exclude. The patterns can be short to exclude whole types of cipher suites. For example, "ECDSA,CCM" would exclude any cipher suite containing either "ECDSA" or "CCM". Individual cipher suites can also be excluded with longer patterns. For example, "TLS\_CHACHA20\_POLY1305\_SHA256,CCM" specifically excludes the "TLS\_CHACHA20\_POLY1305\_SHA256" cipher suite as well as any cipher suite with "CCM" in it.

NOTE: Cipher suites can only be removed, not added. Wildcards are not supported.

# <span id="page-44-0"></span>A Additional information

#### Topics covered in this appendix

- ♦ Creating strong [passwords](#page-44-1) that are actually strong
- ♦ [Hardening](#page-44-2) checklist
- ♦ Create a blacklist for [sensitive](#page-46-0) files and folders

The following topics include additional information for general security best practices. This includes a description of how to create strong passwords, how to use a "blacklist" for sensitive files and folders, and finally a Hardening Checklist.

Refer to the following sections for additional information.

#### <span id="page-44-1"></span>Creating strong passwords that are actually strong

Most Niagara 4 systems which use passwords enforce some password strength, which may or may not be customizable. However, password strength requirements alone are not enough to ensure that a password is truly strong. A good example is "Password10": it satisfies all the password strength requirements but is a weak password that is easy to crack. Dictionary words followed by a few numbers are an extremely common password pattern and will be quickly guessed by an attacker.

<span id="page-44-4"></span>When creating passwords, the following guidelines can help generate stronger passwords:

- A random string of characters, including digits and uppercase, lowercase and special characters, (e.g. s13pj96t!cD) is typically a strong password. However, these can be hard to remember.
- A long, nonsensical sentence (e.g. "I happily tarnished under 21 waterlogged potatoes, which meet up on Sundays") can be used as is. For systems that restrict password length, it can be contracted to include only the first character of each word (e.g. "Ihtu21wp,wmuoS"). These are difficult for attackers to guess but are typically easy (albeit silly) for users to remember.

NOTE: when picking a sentence as a passphrase, it is best to avoid well-known phrases and sentences, as these may be included in dictionary attacks (e.g. "Luke, I am your father").

• A string of random words (e.g. "coffee Strange@ Halberd 11 tortoise!") provides a much longer password that a single word or a random string of characters. However, password crackers are becoming more aware of this technique, and inserting few random numbers and symbols in there can help. Remember, a good password is easy for a user to remember, but difficult for an attacker to guess.

#### <span id="page-44-2"></span>Hardening checklist

This section presents the information in the Niagara 4 Hardening Guide in a convenient checklist. The list can be used to verify that all the described steps to secure your Niagara 4system have been followed.

<span id="page-44-3"></span>The checklist is included for convenience. However, it is important to remember that the goal is not to check boxes on a list. You need to have a good understanding of the security reasoning behind each of the boxes. Moreover, security is an ongoing process. You should always be on the lookout for areas in which you can improve security, whether they are on the list or not.

#### 1. Passwords

- Use the Password Strength Feature
- Enable the Account Lockout Feature
- **Expire Passwords**
- Use the Password History
- Use the Password Reset Feature
- Leave the "Remember These Credentials" Box Unchecked
- 2. System Passphrase
	- Change the Default System Passphrase
	- Use TLS To Set the System Passphrase
	- Choose a Strong System Passphrase
	- Protect the System Passphrase
	- Ensure Platform Owner Knows the System Passphrase
- 3. Platform Account Management
	- Use a Different Account for Each Platform User
	- Use Unique Account Names for Each Project
	- Ensure Platform Owner Knows the Platform Credentials
- 4. Station Account Management
	- Use a Different Account for Each Station User
	- Use Unique Service Type Accounts for Each Project
	- Disable Known Accounts When Possible
	- Set Up Temporary Accounts to Expire Automatically
	- Change System Type Account Credentials
	- Disallow Concurrent Sessions When Appropriate
- 5. Role & Permission Management
	- Configure Roles with Minimum Required Permissions
	- Assign Minimum Required Roles to Users
	- Use the Minimum Possible Number of Super Users
	- Require Super User Permissions for Program Objects
	- Use the Minimum Required Permissions for External Accounts
- 6. Authentication
	- Use an Authentication Scheme Appropriate for the Account Type
	- Remove Unnecessary Authentication Schemes
- 7. TLS & Certificate Management
	- Enable Platform TLS Only
	- Enable Fox TLS Only
	- Enable Web TLS Only
	- Enable TLS on Other Services
	- Set Up Certificates
- 8. Module Installation
	- Verify Module Permissions
- 9. Additional Settings
	- Require Signed Program Objects and Robots
- Disable SSH and SFTP
- Disable Unnecessary Services
- Configure Necessary Services Securely
- Update Niagara 4 to the Latest Release

10.External Factors

- Install Devices in a Secure Location
- Make Sure that Stations Are Behind a VPN

#### <span id="page-46-0"></span>Create a blacklist for sensitive files and folders

In Niagara, a blacklist feature is available. Many of the files listed in the blacklist are blocked by the Security Manager in Niagara 4. However, there may be cases where it is useful to blacklist additional files and/or folders.

<span id="page-46-1"></span>When you implement this feature, files and folders on the blacklist are not accessible remotely through the station. This helps to protect sensitive files from being tampered with. For example, if an attacker is able to get into the station using a web connection, access to any file in the blacklist is still denied. Some folders are always blacklisted, such as the following: /backups, /bin, /daemon, /files, /jre, /modules,/registry, /security, /users and /workbench. Refer to the "system.properties notes" section in the Platform Guide for more details about the location of the system. properties file, blacklisting and more notes and cautions about editing the file. To edit the system.properties blacklist:

- 1. Open the system.properties file.
- 2. Uncomment the "niagara.remoteBlacklist.fileNamePatterns" line and add any file patterns that should be blacklisted (for example, \*.bog).

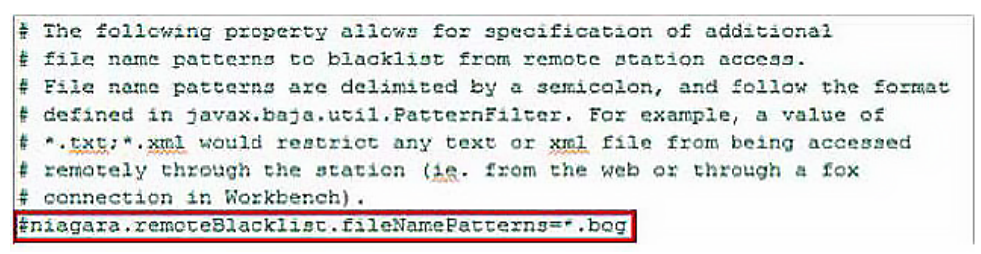

3. Uncomment the "niagara.remoteBlacklist.filePaths" line and add any folders that should be blacklisted (for example, !lib).

# The following property allows for specification of additional # file name patterns to blacklist from remote station access. # File name patterns are delimited by a semicolon, and follow the format # defined in javax.baja.util.PatternFilter. For example, a value of # \*. EXE; \*. xml would restrict any text or xml file from being accessed # remotely through the station (ie. from the web or through a fox # connection in Workbench). #niagara.remoteBlacklist.fileNamePatterns=".bog

4. The station must be restarted before changes to system.properties become effective.

The added file patterns or folders depend on the Niagara installation. Consider what needs to be protected and does not absolutely need to be accessed remotely.

# <span id="page-48-0"></span>Index

# **A**

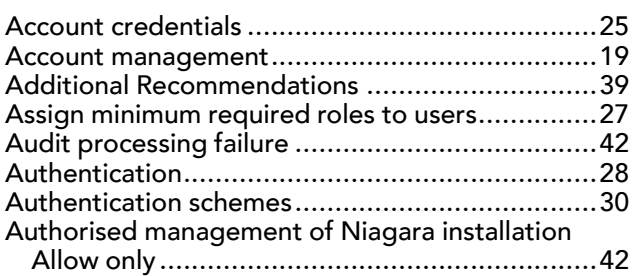

# **B**

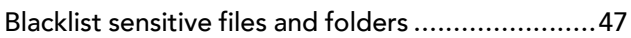

# **C**

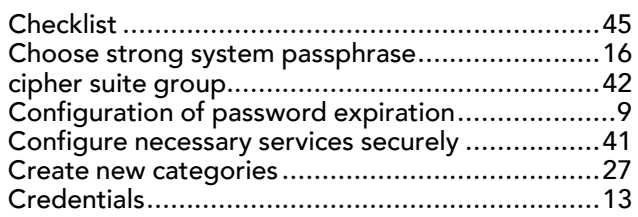

# **D**

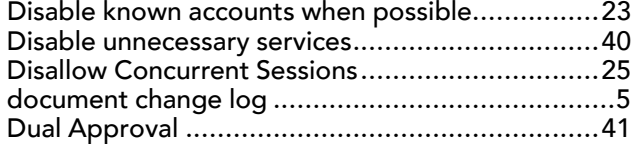

# **E**

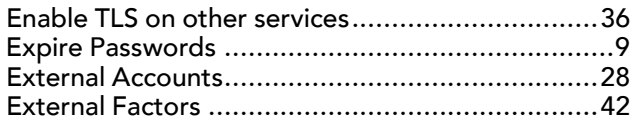

## **F**

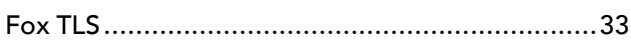

## **I**

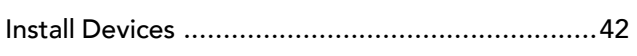

# **L**

LockOut Feature..................................................[.8](#page-7-2)

#### **M**

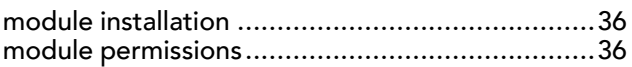

## **N**

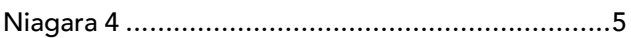

## **P**

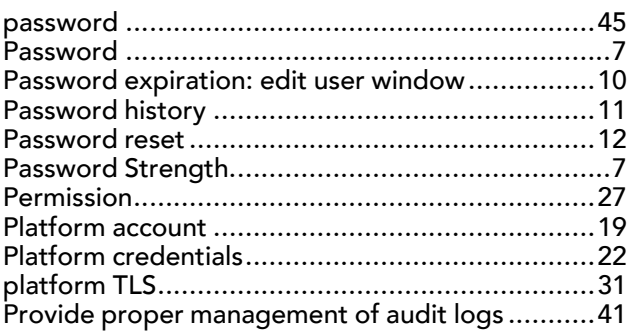

## **R**

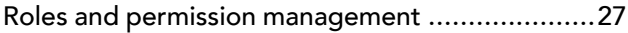

#### **S**

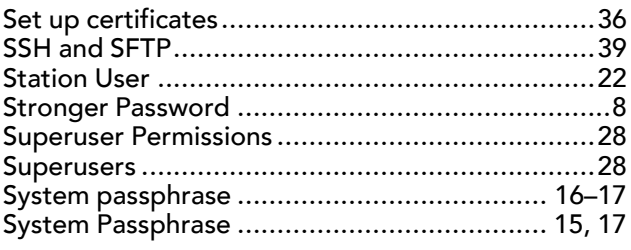

#### **T**

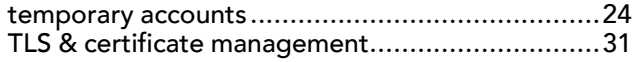

#### **U**

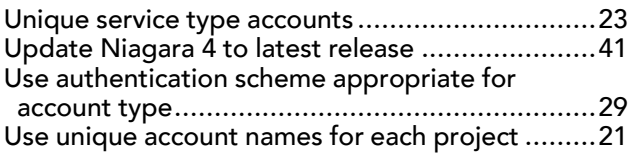

# $\overline{\mathsf{V}}$

#### W